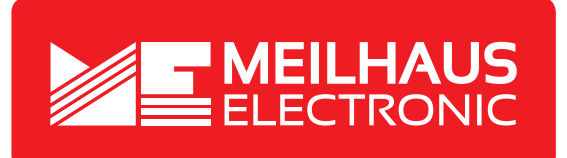

# **Product Datasheet - Technical Specifications**

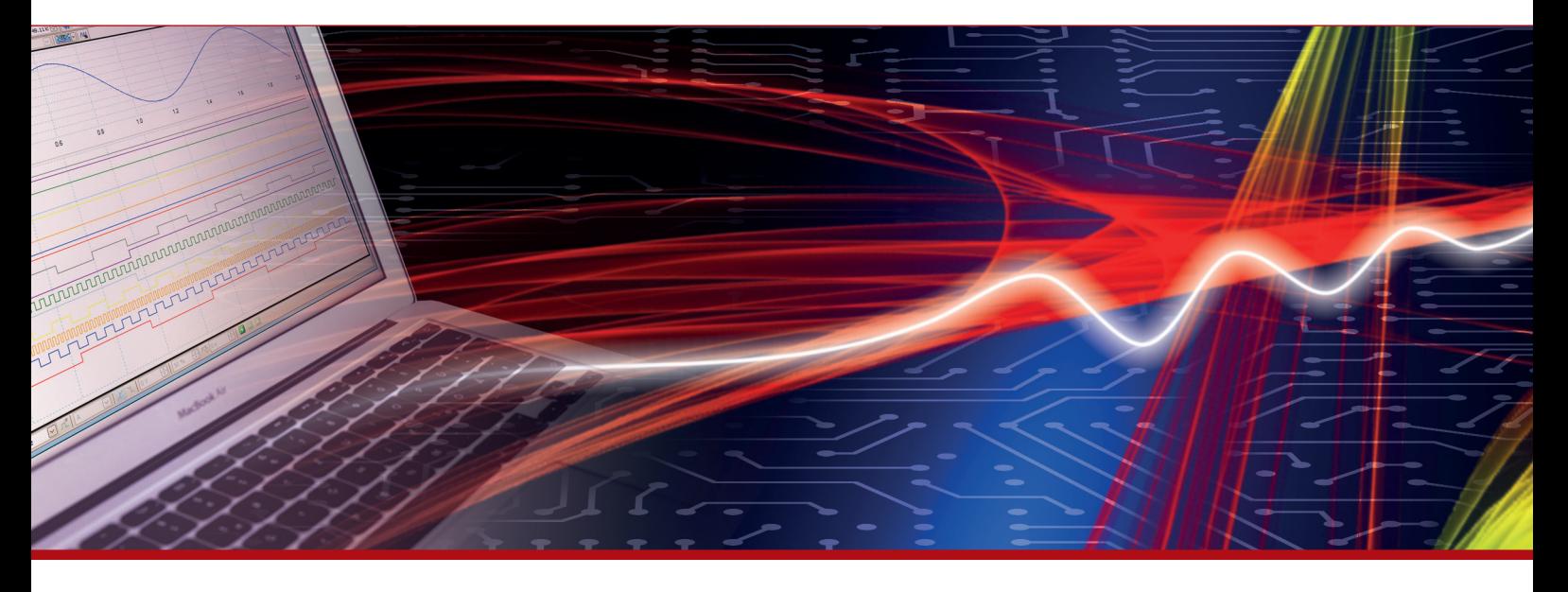

More information in our Web-Shop at **www.meilhaus.com** and in our download section.

#### **Your contact**

**Technical and commercial sales, price information, quotations, demo/test equipment, consulting:**

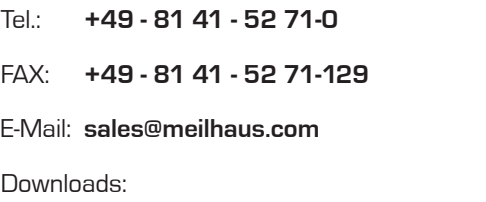

**www.meilhaus.com/en/infos/download.htm**

**Meilhaus Electronic GmbH** Am Sonnenlicht 2 82239 Alling/Germany

Tel. **+49 - 81 41 - 52 71-0** Fax **+49 - 81 41 - 52 71-129** E-Mail **sales@meilhaus.com**

Mentioned company and product names may be registered trademarks of the respective companies. Prices in Euro plus VAT. Errors and omissions excepted. © Meilhaus Electronic.

**MEasurement starts with ME. www.meilhaus.de**

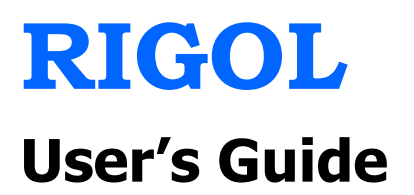

# **DS6000 Digital Oscilloscope Demo Board**

**July 2011**

**RIGOL Technologies, Inc.**

# <span id="page-3-0"></span>**Guaranty and Declaration**

# **Copyright**

© 2011 RIGOL Technologies, Inc. All Rights Reserved.

# **Trademark Information**

**RIGOL** is a registered trademark of **RIGOL** Technologies, Inc.

# **Publication Number**

DMA06105-1110

# **Notices**

- **RIGOL** products are protected by patent law in and outside of P.R.C.
- **RIGOL** reserves the right to modify or change parts of or all the specifications and pricing policies at company's sole decision.
- Information in this publication replaces all previously corresponding material.
- **RIGOL** shall not be liable for losses caused by either incidental or consequential in connection with the furnishing, use or performance of this manual as well as any information contained.
- Any part of this document is forbidden to be copied or photocopied or rearranged without prior written approval of **RIGOL**.

# **Product Certification**

**RIGOL** guarantees this product conforms to the national and industrial standards in China. International standard conformance certification is in progress, e.g. ISO.

# **Contact Us**

If you have any problem or requirement when using our products, please contact **RIGOL** Technologies, Inc. or your local distributors, or visit: [www.rigol.com](http://www.rigol.com/)

# **Contents**

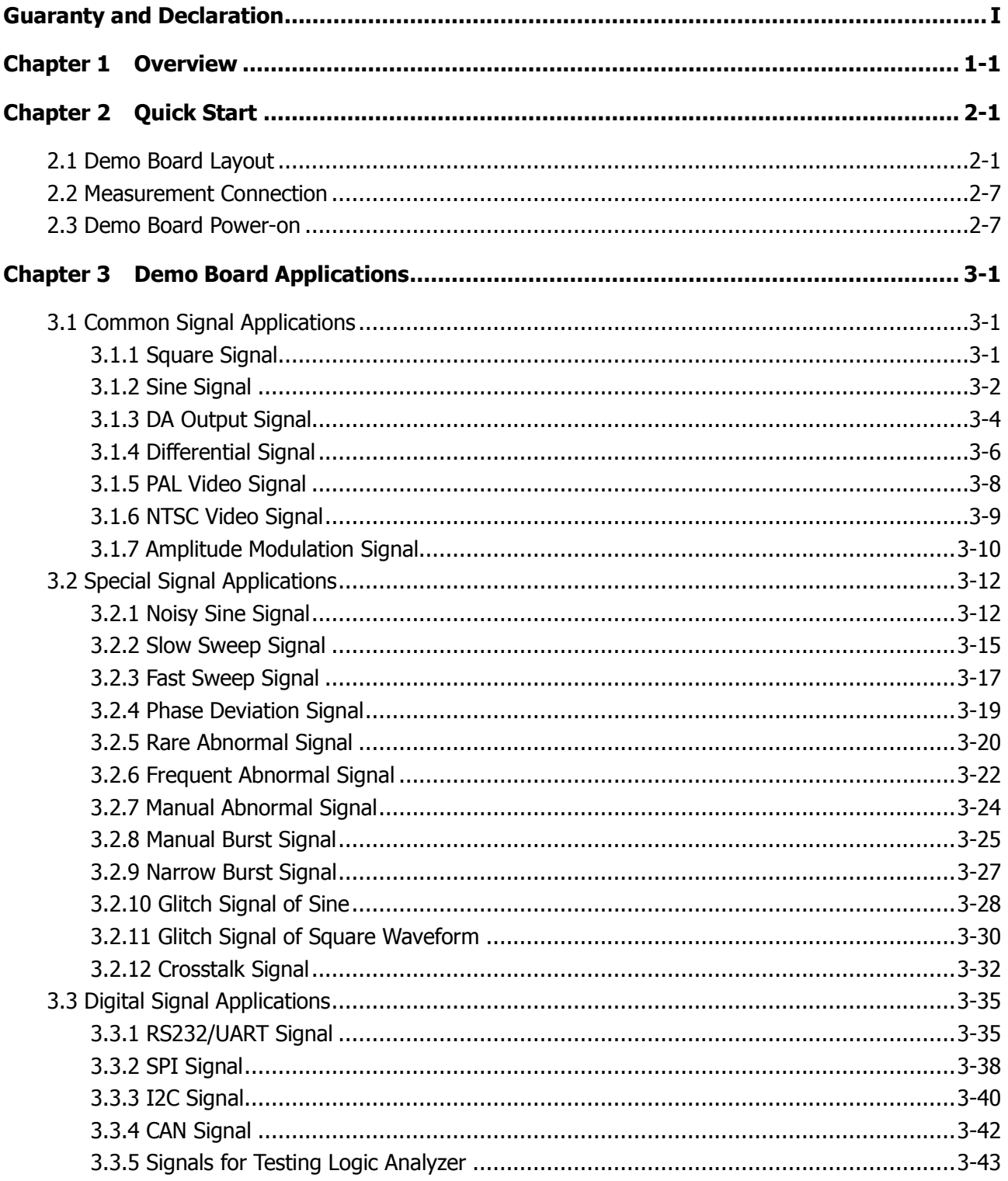

# <span id="page-5-0"></span>**Chapter 1 Overview**

This manual introduces the functions and using methods of DS6000 Demo board. This Demo board is used to illustrate the basic functions of the oscilloscope. It is powered through USB port and can output 25 kinds of signals for the illustration of oscilloscope functions.

#### **25 kinds of signals:**

#### **Common Signals**

- Square waveform
- Sine waveform
- Digital-to-analog (DA) signal
- Unfiltered digital-to-analog (DA) signal
- **•** Differential Signal
- PAL video signal
- NTSC video signal
- Amplitude modulation (AM) signal

#### **Special Signals**

- Sine signal superimposed with noise
- Slow sweep signal
- **•** Fast sweep signal
- Phase deviation signal
- Rare abnormal signal
- **•** Frequent abnormal signal
- Manual abnormal signal
- **•** Manual burst
- Narrow pulse
- Sine signal superimposed with glitch
- Square signal superimposed with glitch
- **•** Crosstalk signal

#### **Digital signal**

- RS232/UART signal
- I2C signal
- SPI signal
- CAN signal
- Signals for testing logic analyzer

Note: introductions in this edition are based on the V2.1 version demo board.

# <span id="page-7-0"></span>**Chapter 2 Quick Start**

This chapter briefly introduces the layout, the connection and the power-on of the Demo board.

# <span id="page-7-1"></span>**2.1 Demo Board Layout**

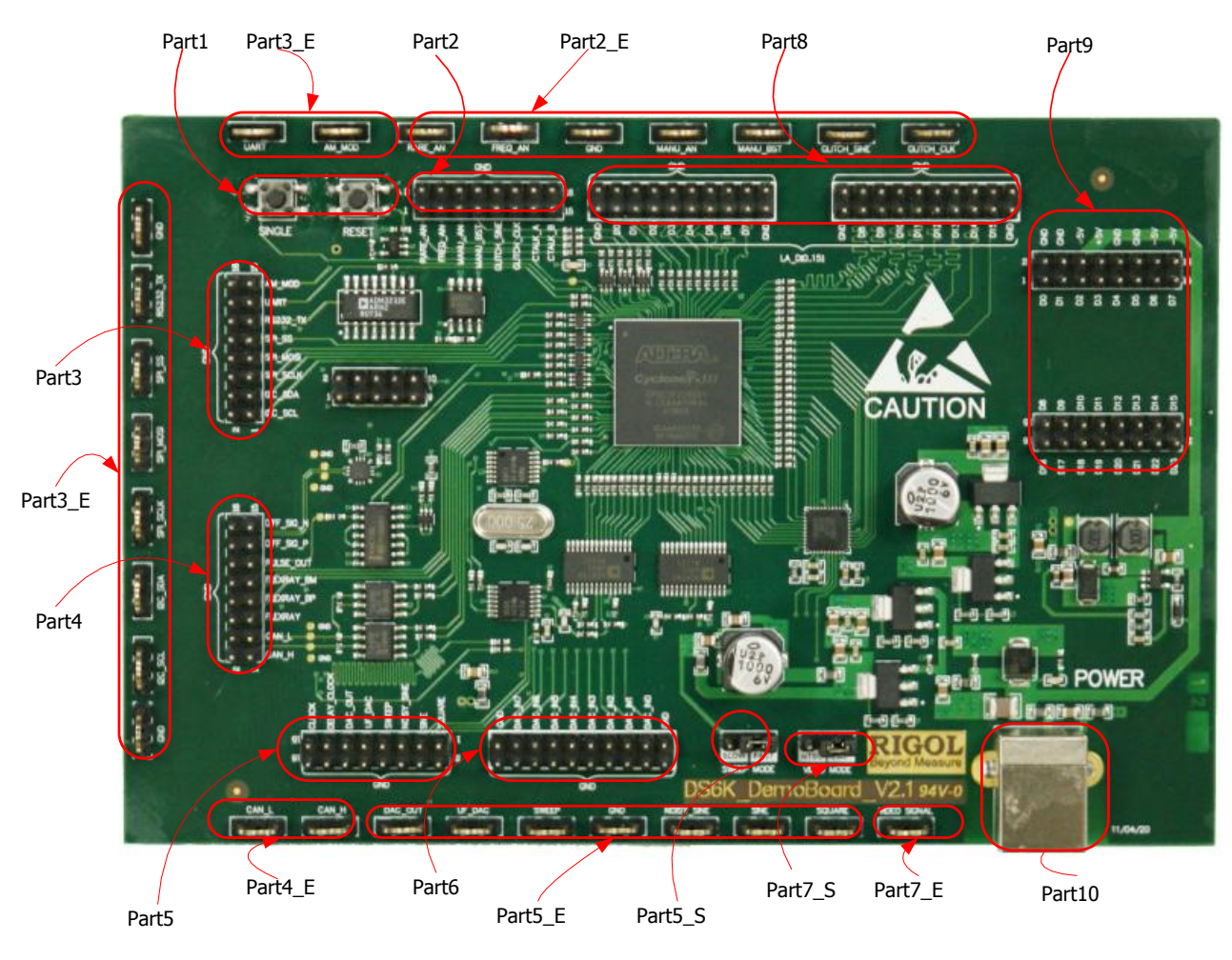

Figure 2-1 Board Layout

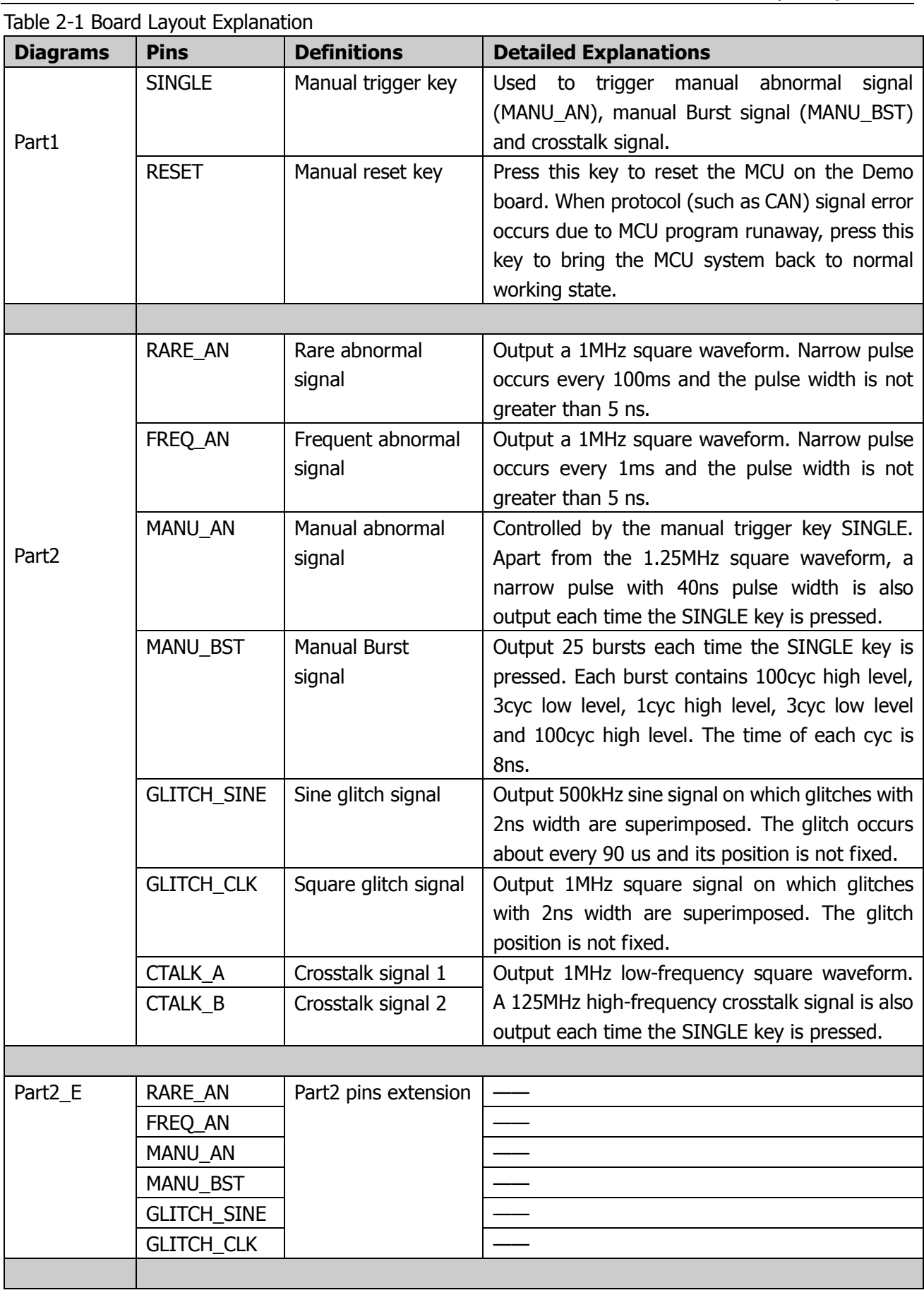

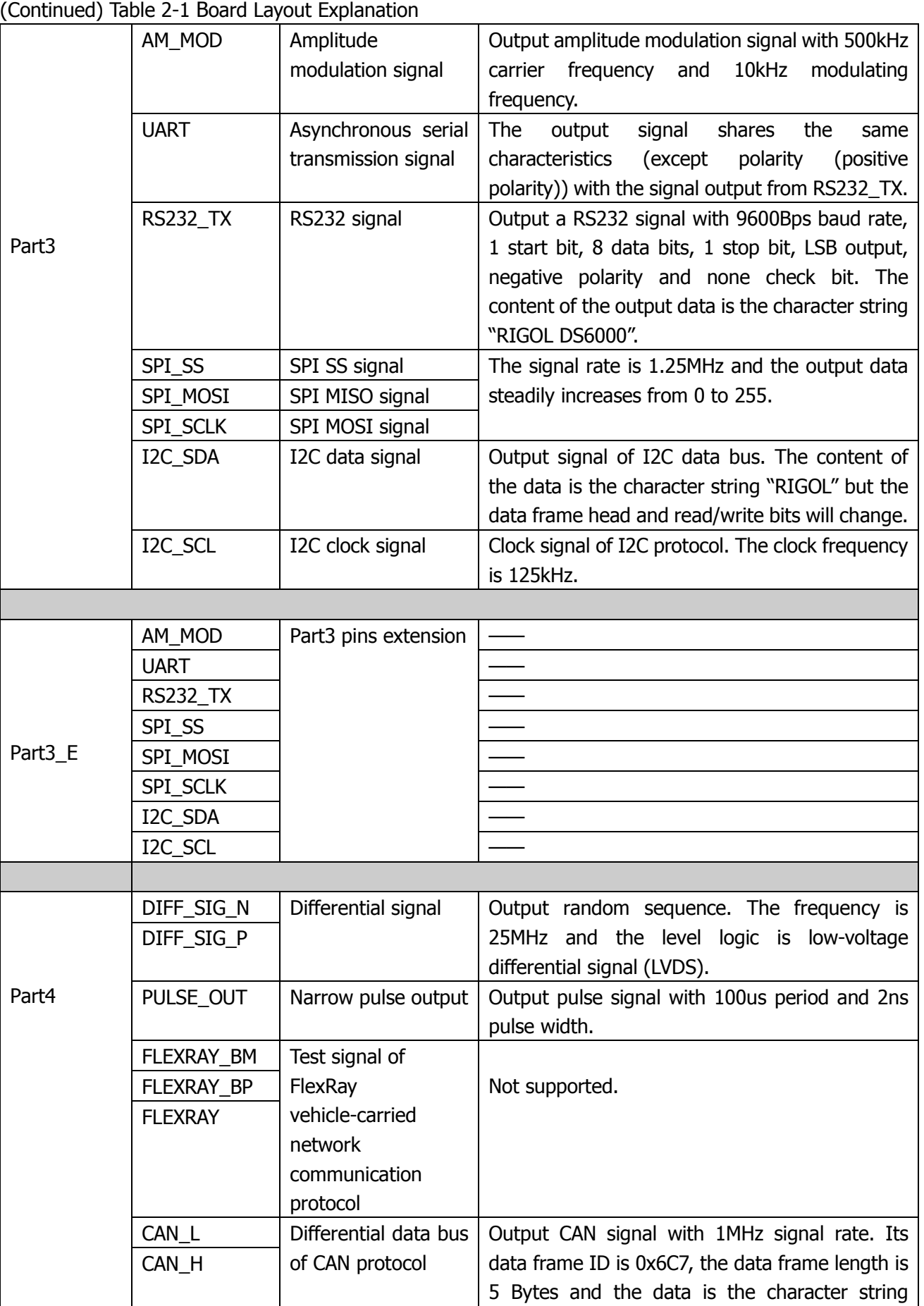

"RIGOL".

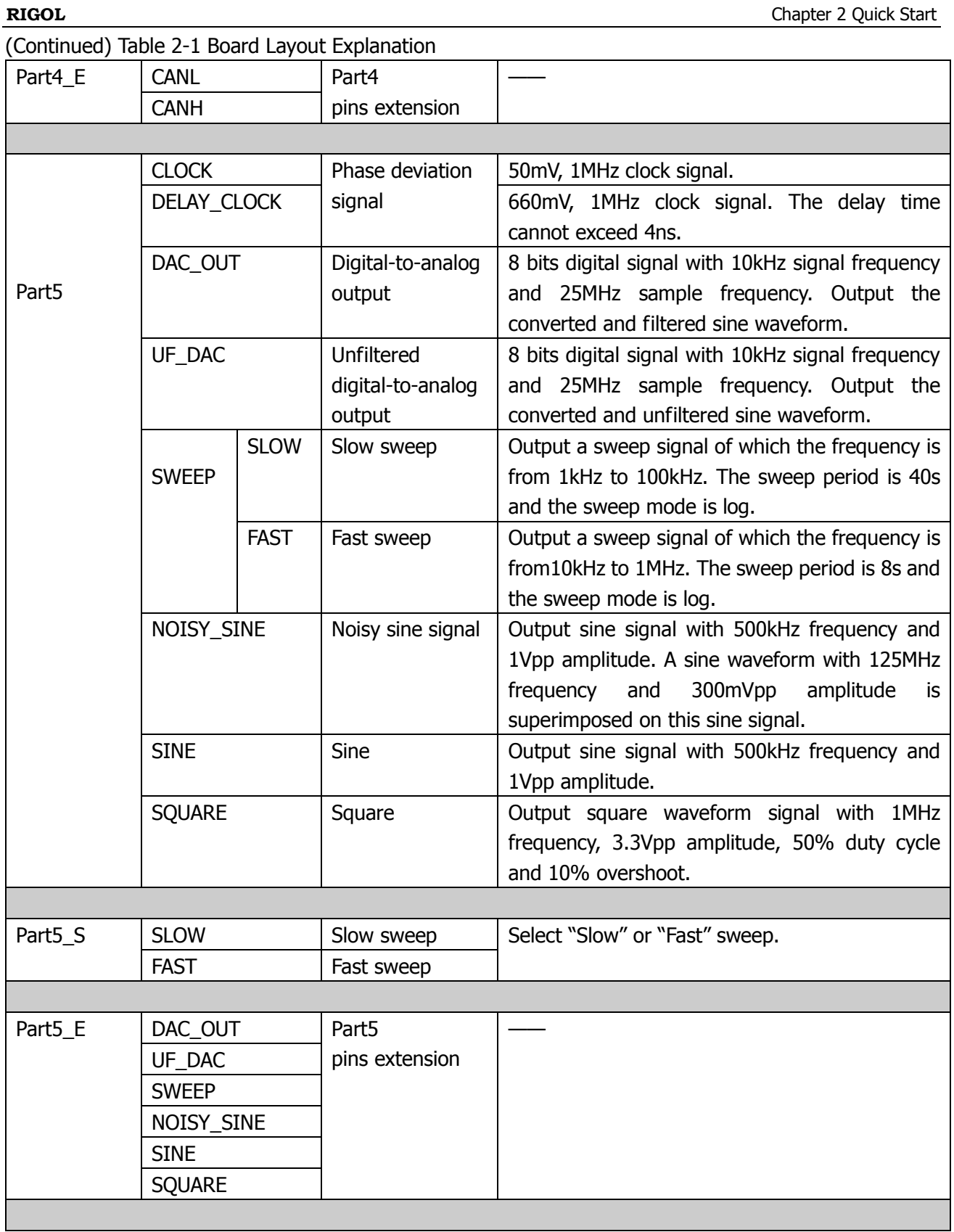

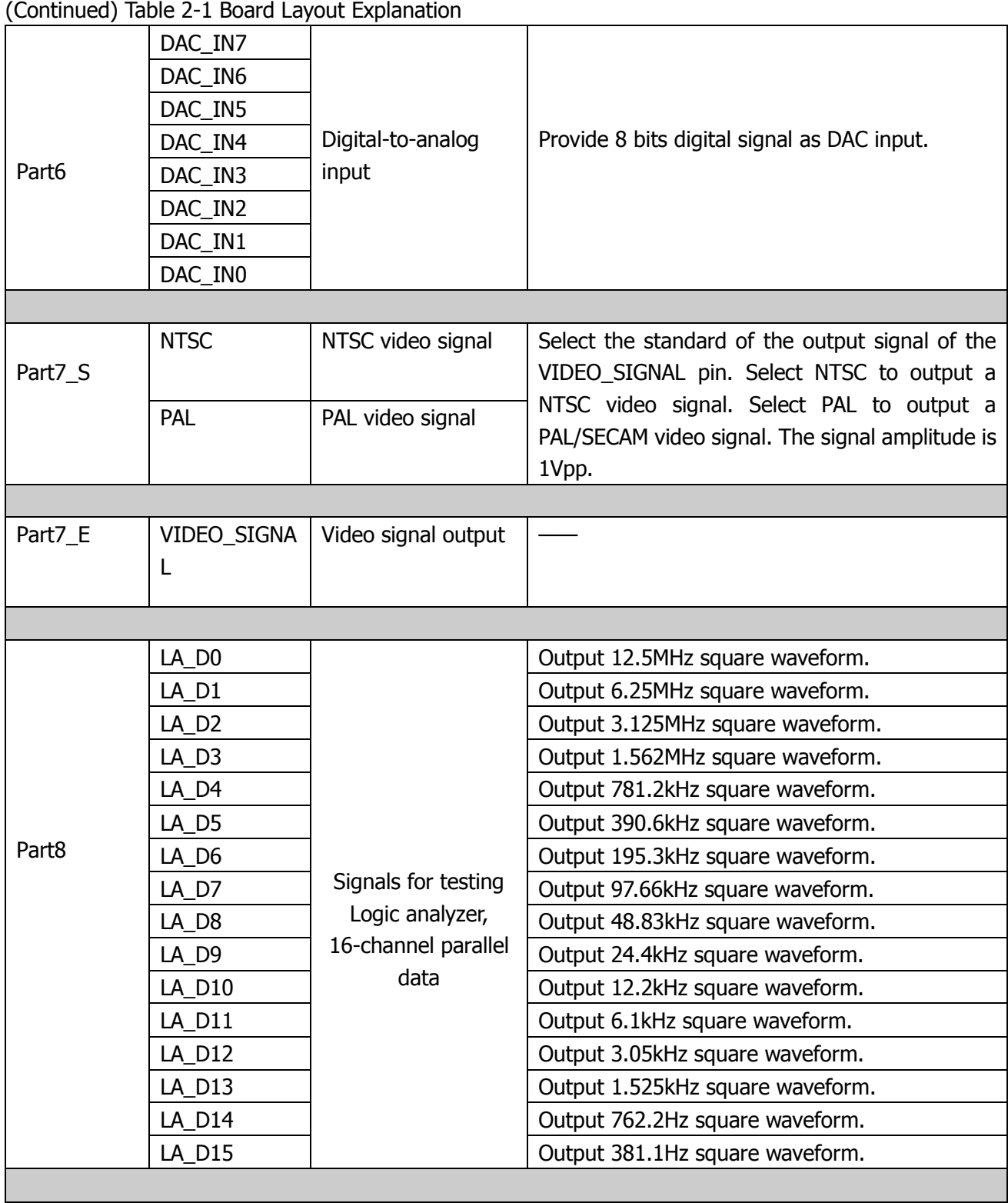

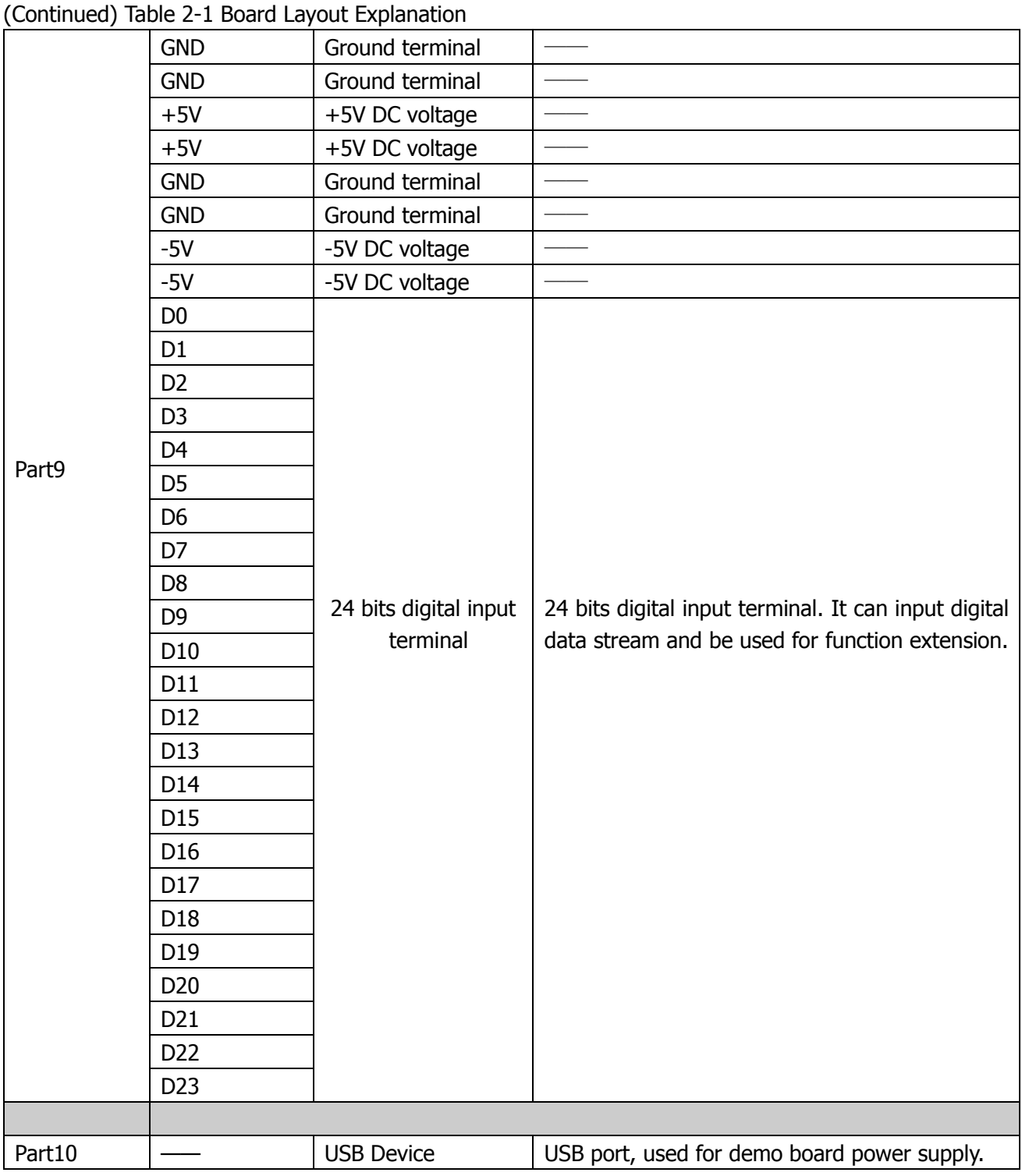

# <span id="page-13-0"></span>**2.2 Measurement Connection**

Connect the signal output terminals of the Demo board to the corresponding input terminals of the oscilloscope before using the Demo board.

#### **Connection Method:**

- 1. Connect the BNC terminal of the probe to one of the BNC connectors of input channels (CH1-CH4) at the front panel of the oscilloscope.
- 2. Connect the probe tip to the corresponding signal output pin on the Demo board and connect the ground alligator clip of the probe to the ground terminal (GND) of the Demo board.

# <span id="page-13-1"></span>**2.3 Demo Board Power-on**

The Demo board can be powered through the USB port. Connect the **USB DEVICE** interface of the Demo board with the **USB HOST** interface of the oscilloscope or PC using USB data cable.

**Note:** The icon at the upper-right corner of the board indicates that static electricity would cause Demo board damage and the board should be used in anti-static environment as far as possible.

# <span id="page-15-0"></span>**Chapter 3 Demo Board Applications**

In this chapter, the Demo board is used to demonstrate the functions of the oscilloscope and the demonstration results of 25 kinds of signals are presented.

# <span id="page-15-1"></span>**3.1 Common Signal Applications**

# <span id="page-15-2"></span>**3.1.1 Square Signal**

#### **1. Signal Explanation**

- **Signal Output Pin:** SQUARE
- Square waveform with 1MHz frequency, 3.3Vpp amplitude and 50% duty cycle.

#### **2. Functions**

Basic signal, edge trigger, duty cycle measurement

- Connect the signal output pin SQUARE and GND to CH1 of the oscilloscope properly using the probe;
- Set the trigger type to "Edge", the trigger mode to "Auto" and the vertical scale to "2 V"; adjust the vertical position and trigger level to appropriate values to make the oscilloscope trigger stably; enable "+Duty" and "Vpp" measurements and enable statistic function. The demonstration result is as shown in the figure below.

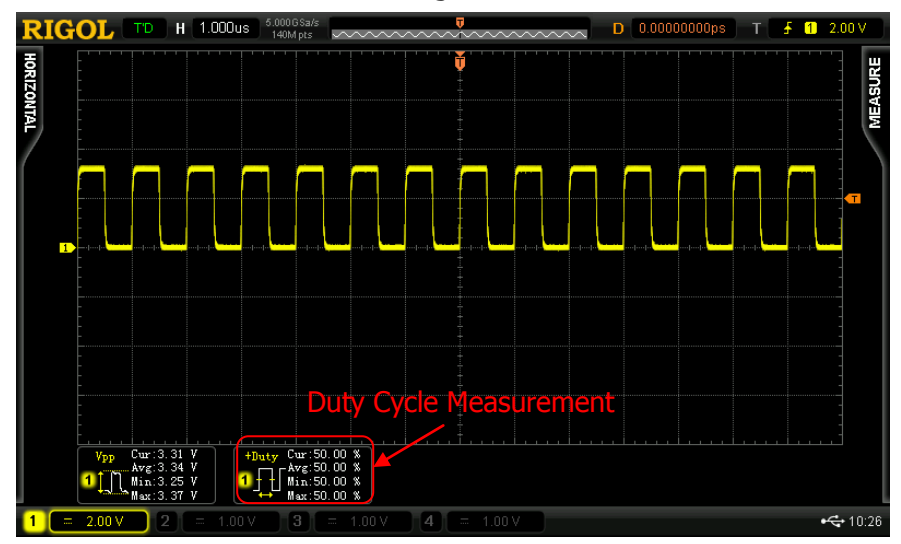

Figure 3-1 Demonstration Result of Square Waveform

### <span id="page-16-0"></span>**3.1.2 Sine Signal**

#### **1. Signal Explanation**

- **•** Signal Output Pin: SINE
- Sine signal with 500 KHz frequency and 1 Vpp amplitude.

### **2. Functions**

Basic signal, edge trigger, FFT

- Connect the signal output pin SINE and GND to CH1 of the oscilloscope properly using the probe;
- Set the trigger type to "Edge", the trigger mode to "Auto" and the vertical scale to "500 mV"; adjust the vertical position and trigger level to appropriate values to make the oscilloscope trigger stably. The demonstration result is as shown in the figure below.

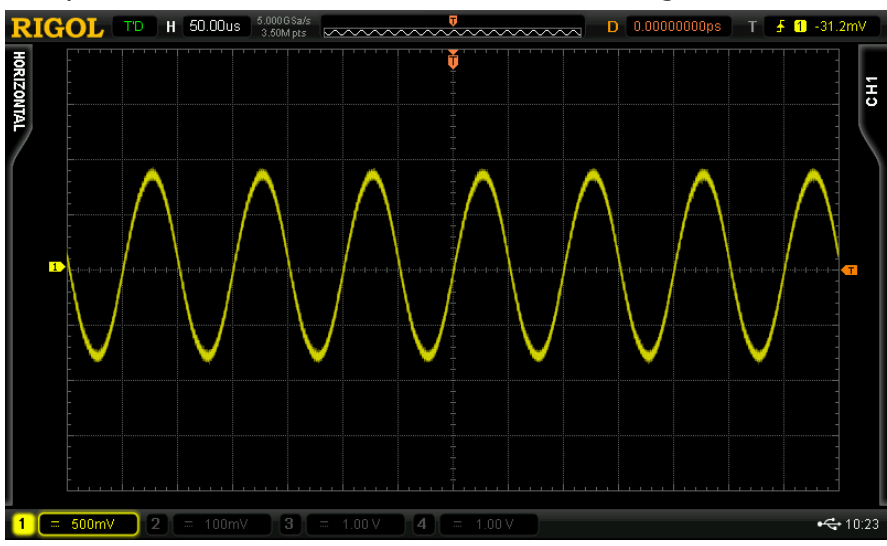

Figure 3-2 Demonstration Result of Sine Signal

Enable "FFT" operation and the signal frequency is 500 kHz as shown in the figure below.

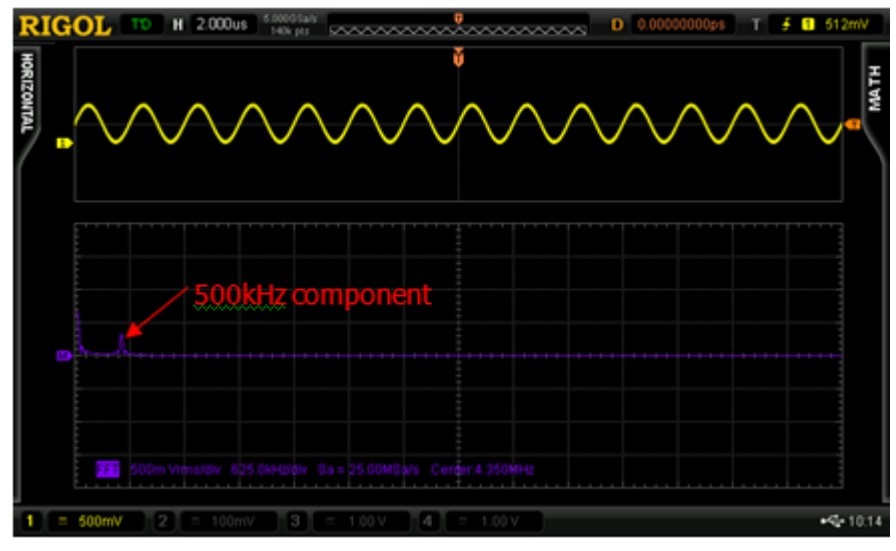

Figure 3-3 FFT Operation Result of Sine Signal

# <span id="page-18-0"></span>**3.1.3 DA Output Signal**

#### **1. Signal Explanation**

# **Signal Output Pin:**

UF\_DAC (output the converted and unfiltered sine waveform) DAC\_OUT (output the converted and filtered sine waveform)

- The input of DA conversion are 8 bits, 10kHz digital signals (the signal pins are DAC IN7 to DAC IN0)
- The sample frequency is 25MHz.

### **2. Functions**

MSO, Digital-Analog conversion

#### **3. Demonstration and Result**

The digital input signals are as shown in the figures below:

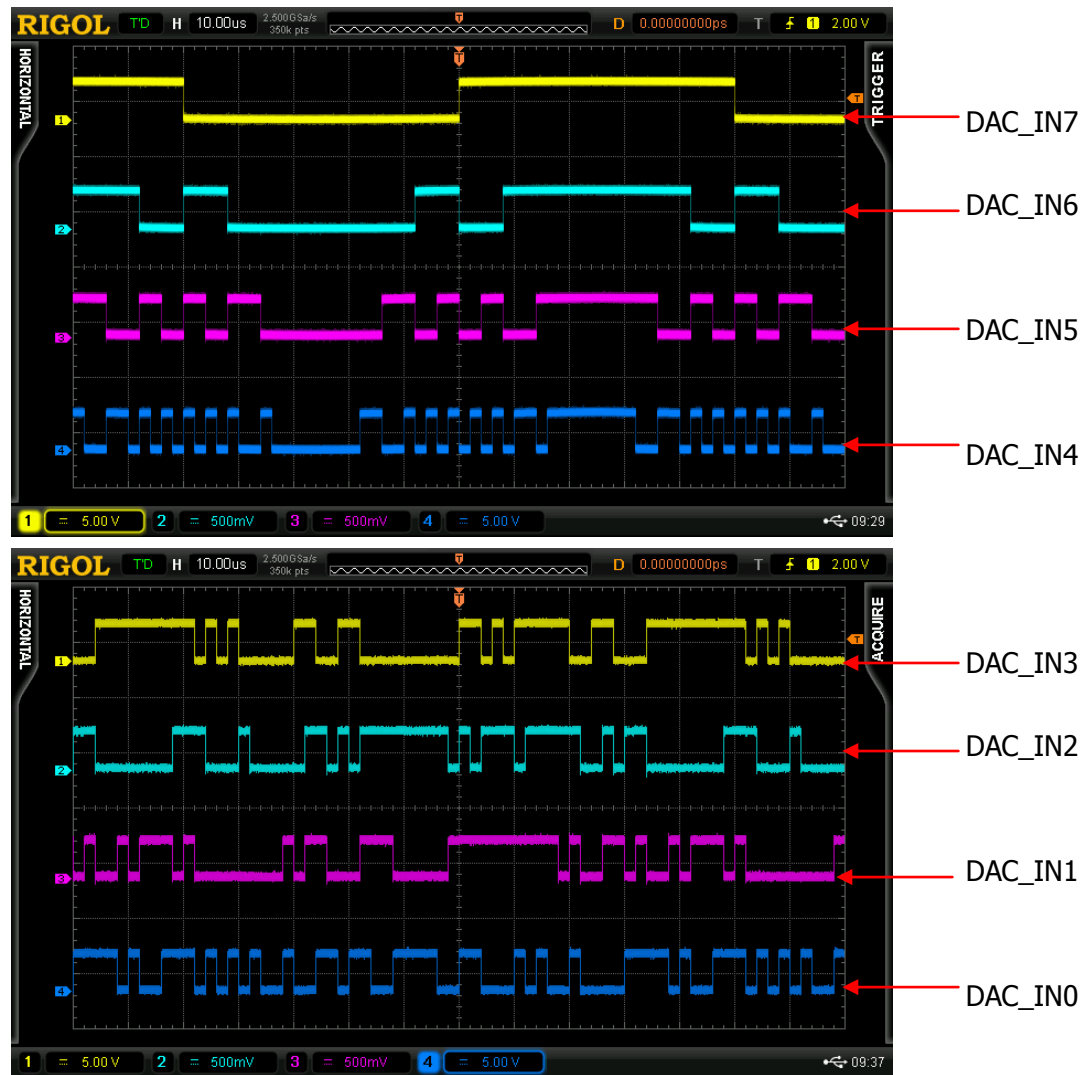

Figure 3-4 Digital Input Signals

Note: in the figure above, the probe ratio of CH1 and CH4 is "×10".

- Connect the signal output pin UF\_DAC and GND to CH1 of the oscilloscope properly using the probe;
- Set the trigger type to "Edge", the trigger mode to "Auto" and the vertical scale to "1V"; adjust the vertical position and trigger level to appropriate values to make the oscilloscope trigger stably. The analog signal is as shown in the figure below. This signal is the converted and unfiltered analog signal and the waveform has apparent "steps" as shown in the figure below.

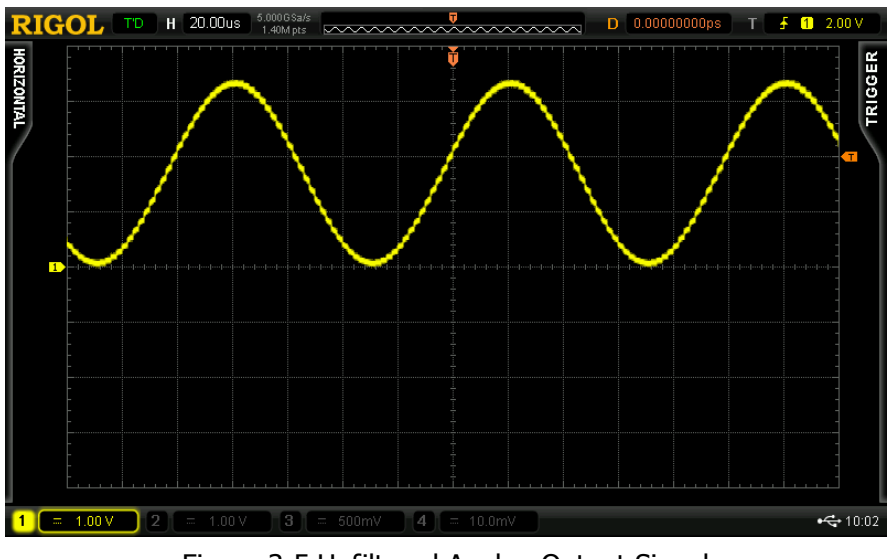

Figure 3-5 Unfiltered Analog Output Signal

- Connect the signal output pin DAC\_OUT and GND to CH2 of the oscilloscope properly using the probe;
- Set the vertical scale to "1V" and adjust the vertical position and trigger level to make the oscilloscope trigger stably. The analog signal is as shown in the figure below. This signal is the converted and filtered analog signal and the waveform is relatively smoother as shown in the figure below.

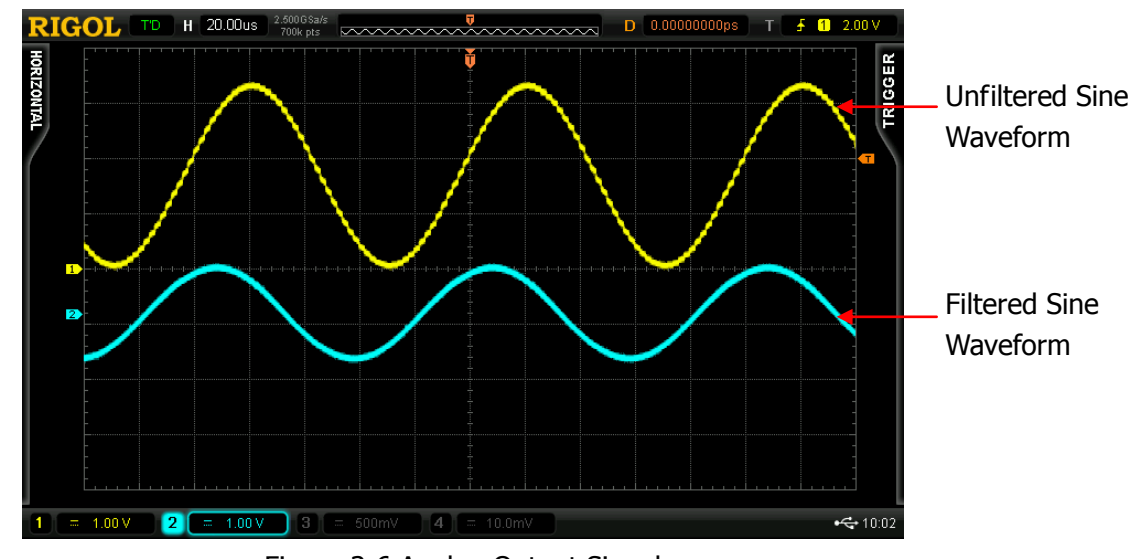

Figure 3-6 Analog Output Signal

# <span id="page-20-0"></span>**3.1.4 Differential Signal**

### **1. Signal Explanation**

- **Signal Output Pin:** DIFF\_SIG\_N, DIFF\_SIG\_P
- Output 25 MHz random sequence and the level logic is low-voltage differential signal (LVDs).

# **2. Functions**

Differential probe measurement, rising/falling edge trigger, MATH function

# **3. Demonstration and Result**

● Connect DIFF\_SIG\_P and DIFF\_SIG\_N with CH2 using differential probe and the oscilloscope identifies the differential probe automatically. Set the "Probe Type" to "Diff-Probe". Set the trigger type to "Edge", the trigger mode to "Auto" and the vertical scale to "500 mV"; adjust the vertical position and trigger level to appropriate values to make the oscilloscope trigger stably. The demonstration result is as shown in the figure below.

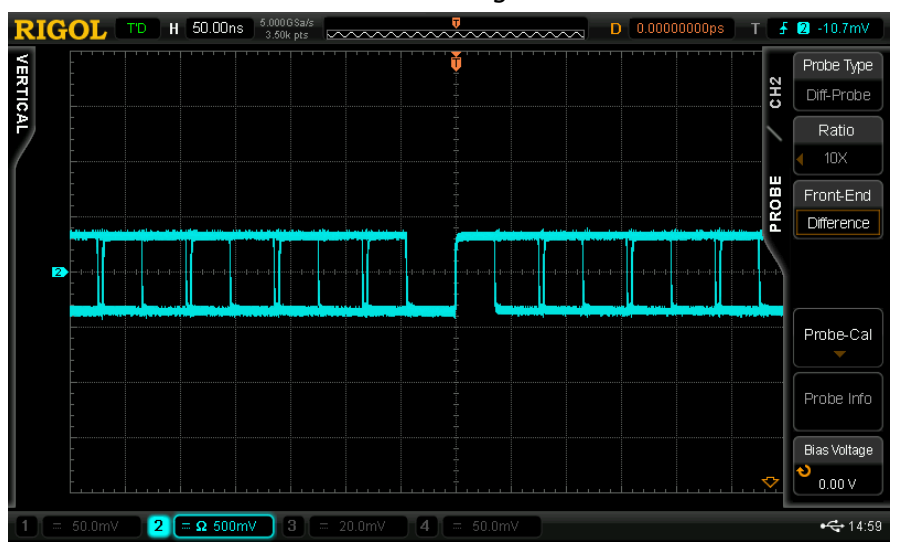

Figure 3-7 Differential Signal Measurement Using Differential Probe

- Connect DIFF\_SIG\_P and GND to CH1 of the oscilloscope using single-ended probe;
- Connect DIFF\_SIG\_N and GND to CH2 of the oscilloscope using single-ended probe;
- Set the trigger type to "Edge", the trigger mode to "Single" and the vertical scale to "500 mV"; adjust the vertical position and trigger level to appropriate values to make the oscilloscope trigger stably. The demonstration result is as shown in the figure below.

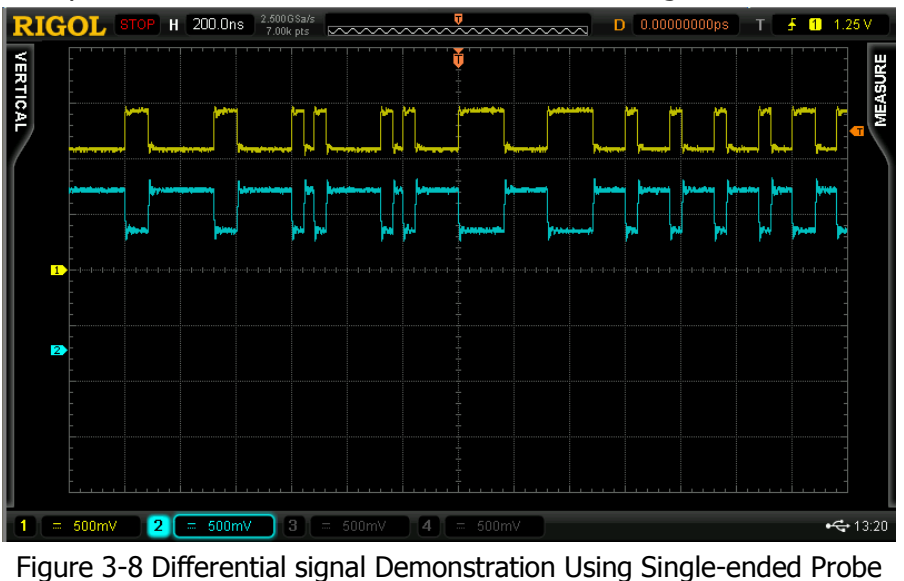

 Enable MATH function (A-B). Set source A to CH1 and source B to CH2. The operation result is as shown in the figure below.

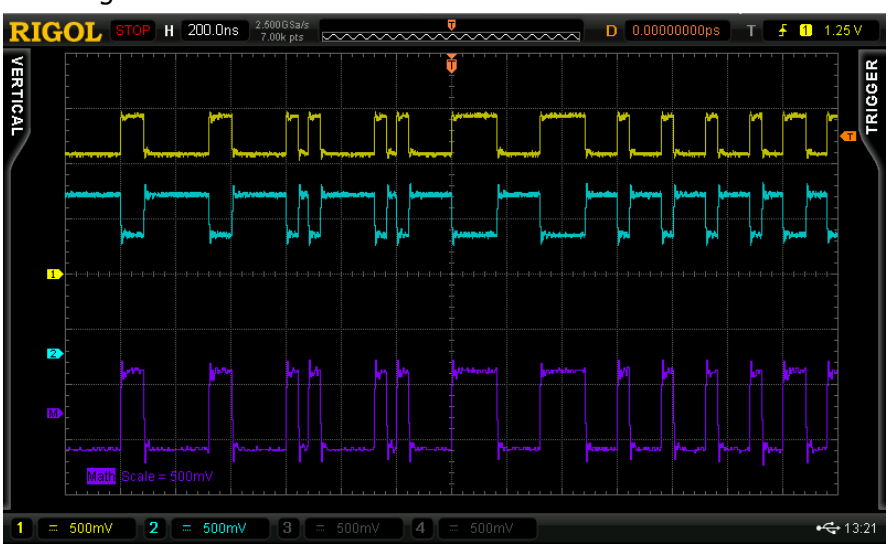

Figure 3-9 MATH Function Demonstration Using Single-ended Probe

# <span id="page-22-0"></span>**3.1.5 PAL Video Signal**

#### **1. Signal Explanation**

- **Signal Output Pin:** VIDEO\_SIGNAL (select PAL)
- The signal amplitude is 1Vpp.

### **2. Functions**

Video Trigger

- Select PAL from VIDEO MODE of the demo board. Connect the signal output pin VIDEO SIGNAL and GND to CH1 of the oscilloscope properly using the probe;
- Set the trigger type to "Video", the video standard to "PAL/SECAM", the video polarity to "Positive", the synchronization to "Line number", the line number to "1" and the vertical scale to "500 mV"; adjust the vertical position and trigger level to appropriate values to make the oscilloscope trigger stably. The demonstration result is as shown in the figure below.

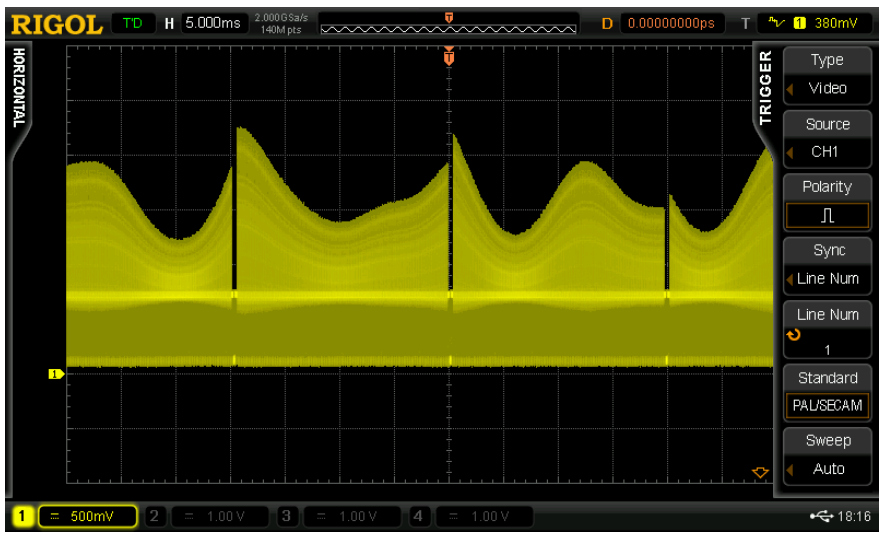

Figure 3-10 PAL Video Signal

# <span id="page-23-0"></span>**3.1.6 NTSC Video Signal**

#### **1. Signal Explanation**

- **Signal Output Pin:** VIDEO\_SIGNAL (select NTSC)
- The signal amplitude is 1Vpp.

#### **2. Functions**

Video trigger

- Select NTSC from VIDEO MODE of the demo board. Connect the signal output pin VIDEO SIGNAL and GND to CH1 of the oscilloscope properly using the probe;
- Set the trigger type to "Video", the video standard to "NTSC", the video polarity to "Positive", the synchronization to "Line number", the line number to "1" and the vertical scale to "500 mV"; adjust the vertical position and trigger level to appropriate values to make the oscilloscope trigger stably. The demonstration result is as shown in the figure below.

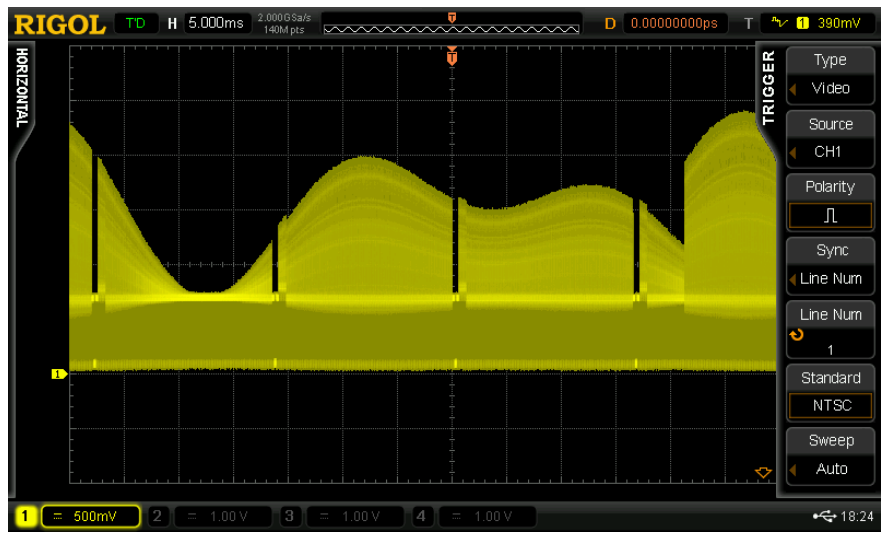

Figure 3-11 NTSC Video Signal

# <span id="page-24-0"></span>**3.1.7 Amplitude Modulation Signal**

#### **1. Signal Explanation**

- **Signal Output Pin:** AM\_MOD
- **•** Carrier waveform: 500kHz, 1Vpp sine waveform; Modulating waveform: 10kHz, 1.6Vpp sine waveform.

### **2. Functions**

Trigger holdoff, FFT

- Connect the signal output pin AM\_MOD and GND to CH1 of the oscilloscope properly using the probe;
- Set the trigger type to "Edge", the trigger mode to "Auto", the trigger holdoff to "70us" and the acquisition mode to "Normal"; adjust the vertical position and trigger level to appropriate values to make the oscilloscope trigger stably. The demonstration result is as shown in the figure below.

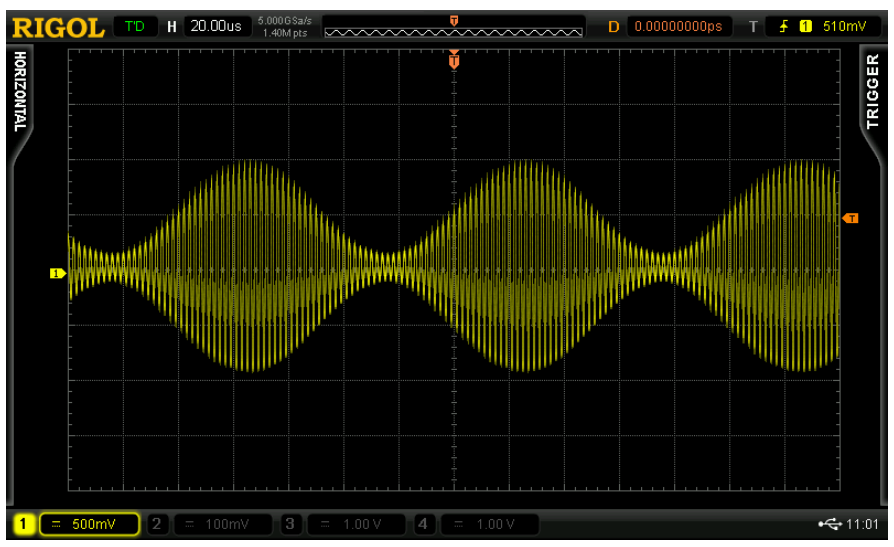

Figure 3-12 Amplitude Modulation Signal

 Enable FFT operation function. Set the vertical scale to 100mVrms/div and the center frequency to 500 KHz. The operation result is as shown in the figure below.

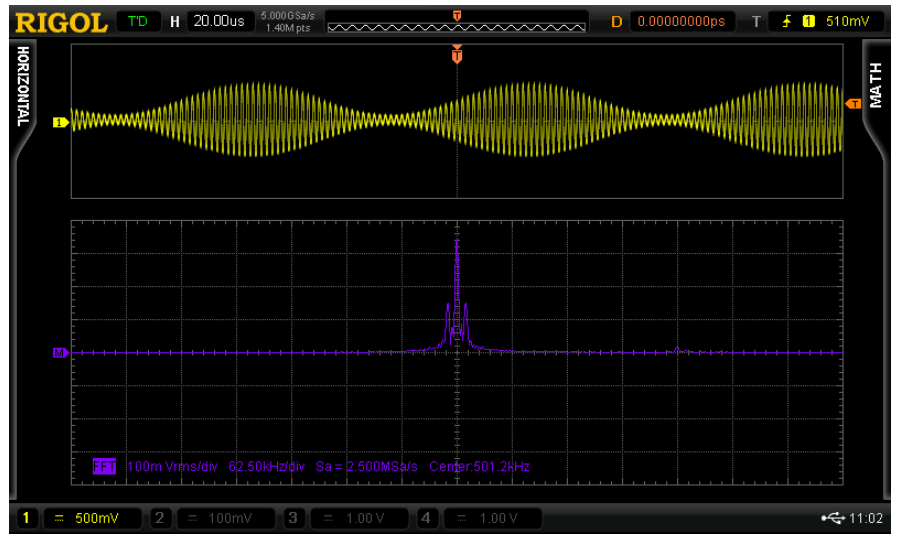

Figure 3-13 FFT Operation Result of Amplitude Modulation Signal

# <span id="page-26-0"></span>**3.2 Special Signal Applications**

# <span id="page-26-1"></span>**3.2.1 Noisy Sine Signal**

# **1. Signal Explanation**

- **Signal Output Pin:** NOISY\_SINE
- 500 kHz, 1Vpp sine waveform on which a 25MHz, 300mVpp high-frequency noise is superimposed.

# **2. Functions**

High-frequency reject, bandwidth limit, FFT

- Connect the signal output pin NOISY\_SINE and GND to CH1 of the oscilloscope properly using the probe;
- Set the trigger type to "Edge", the trigger holdoff to "600us", the sample mode to "Normal" and the vertical scale to "500 mV"; adjust the vertical position and trigger level to appropriate values to make the oscilloscope trigger stably. The demonstration result is as shown in the figure below.

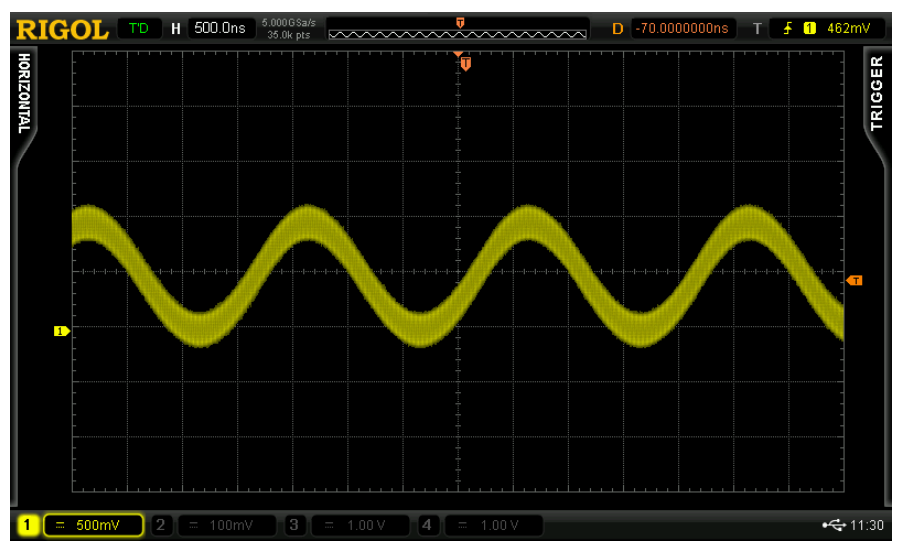

Figure 3-14 Sine Signal Superimposed with Noise

Adjust the horizontal time base to "20 ns" and the waveform is as shown in the figure below.

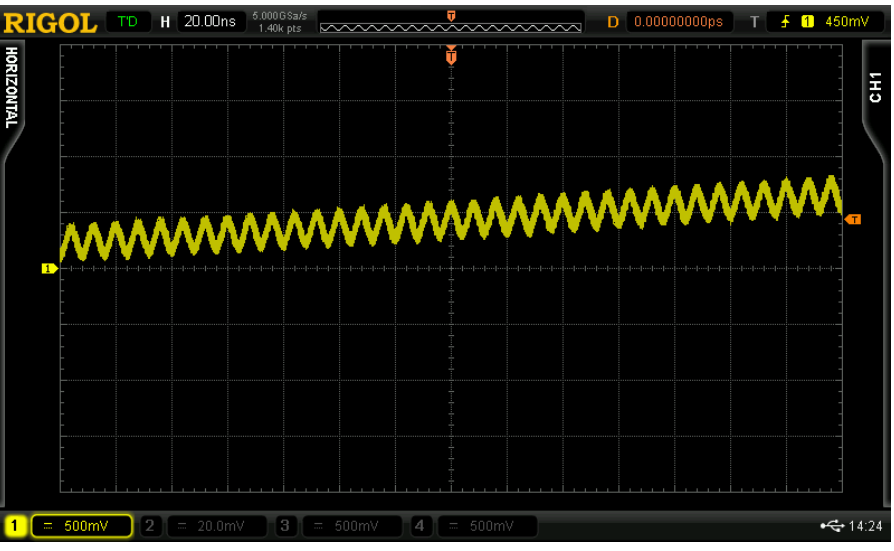

Figure 3-15 High-frequency Noise Details

 Enable FFT operation. Set the signal source to "CH1", the window function to "Rectangle", the vertical scale unit to "Vrms", the vertical scale to "100 mVrms" and the horizontal scale to "62.5MHz". The operation result is as shown in the figure below.

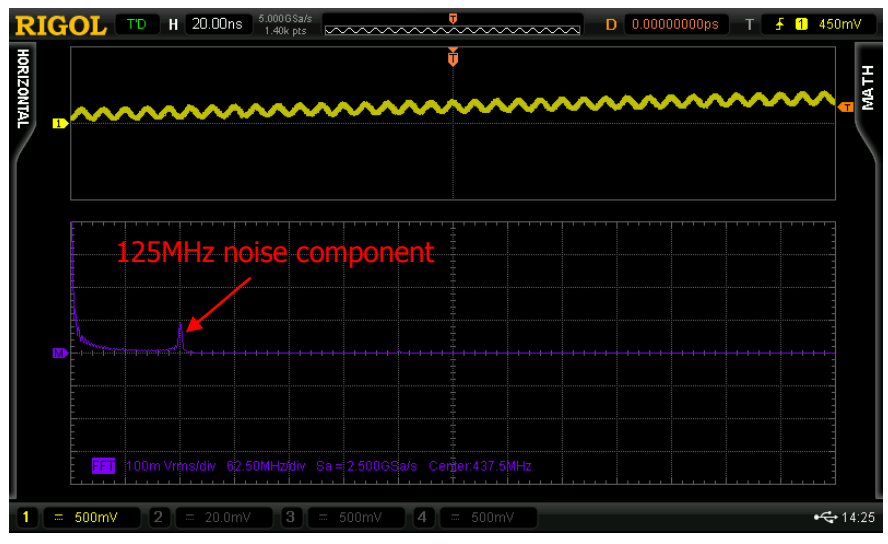

Figure 3-16 FFT Operation Result of Noisy Sine Signal

 Disable FFT operation, adjust the horizontal time base to "500 ns" and enable "HF Reject" and "Bandwidth Limit". The demonstration result is as shown in the figure below.

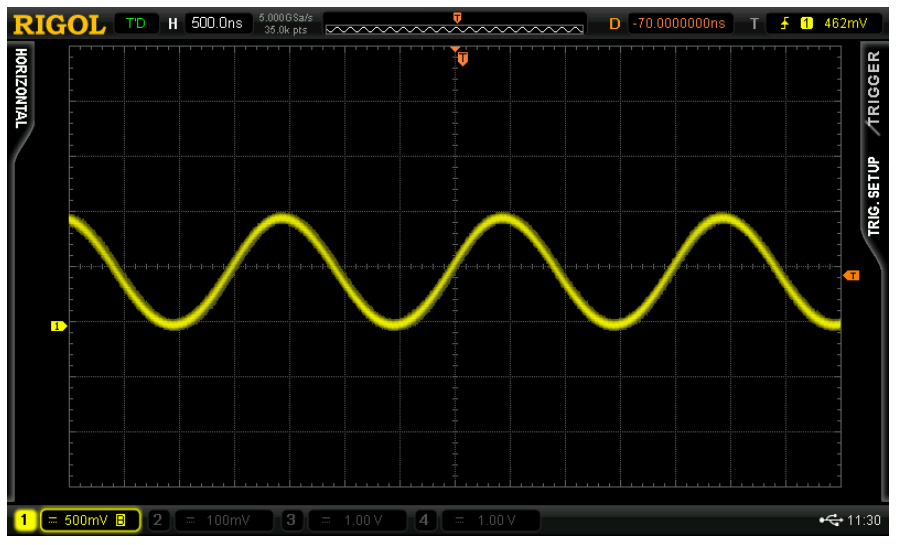

Figure 3-17 Signal after Noise Reject

 Adjust the horizontal time base to "20ns" again. Enable FFT operation and set the related parameters as above. The operation result is as shown in the figure below (the noise component is basically rejected).

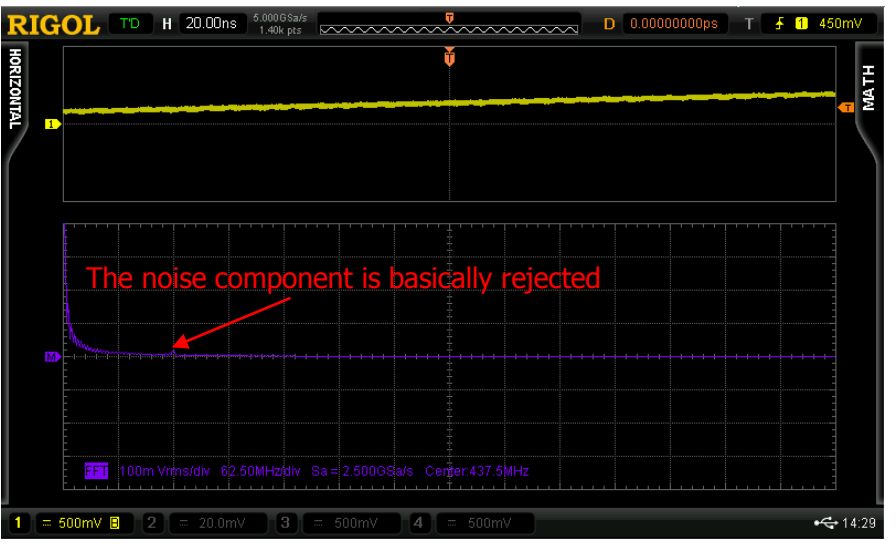

Figure 3-18 FFT Operation Result after Noise Reject

### <span id="page-29-0"></span>**3.2.2 Slow Sweep Signal**

#### **1. Signal Explanation**

- **Signal Output Pin:** SWEEP (select SLOW)
- The frequency range of the sweep is from 1kHz to 100kHz, the sweep time is 40s and the sweep mode is log.

#### **2. Functions**

Measurement statistic, persistence display

- Set the "SWEEP MODE" to "SLOW" from the demo board; connect the signal output pin SWEEP to the oscilloscope properly using the probe.
- Press **Auto** at the front panel of the oscilloscope to set the oscilloscope parameters automatically. Enable frequency measurement and statistic function. Basically, the frequency range of the sweep can be determined through the maximum and minimum of the statistic function as shown in the figure below.

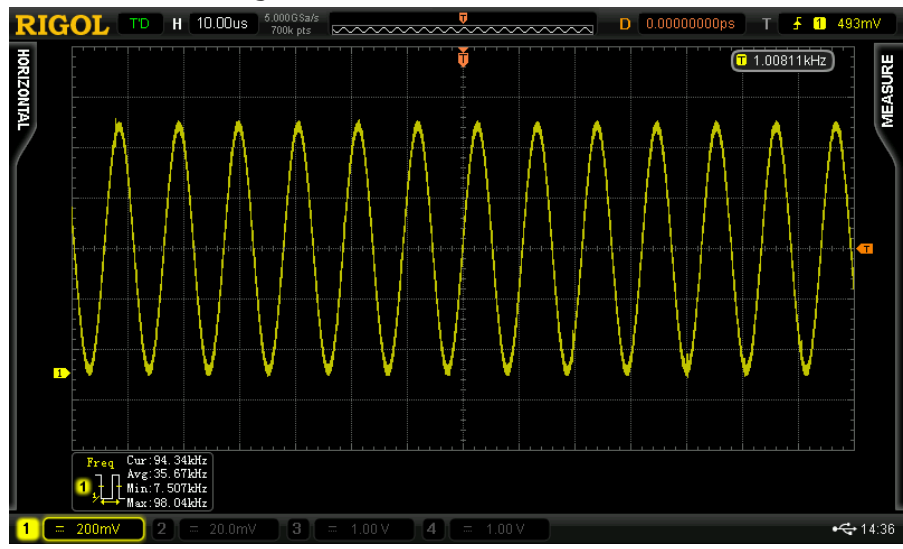

Figure 3-19 Slow Sweep Signal

 Adjust the "Persistence Time" to 20s and the sweep trace of the sweep signal is clearly displayed as shown in the figure below.

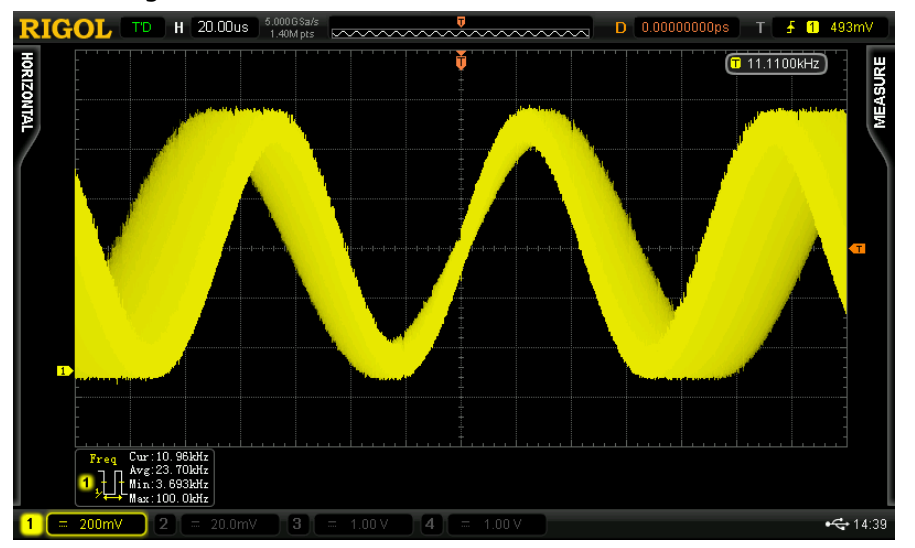

Figure 3-20 Sweep Trace of the Slow Sweep Signal

### <span id="page-31-0"></span>**3.2.3 Fast Sweep Signal**

#### **1. Signal Explanation**

- **Signal Output Pin:** SWEEP (FAST)
- The frequency range of the sweep is from 10kHz to 1MHz and the sweep time is 8s.

#### **2. Functions**

Measurement statistic, persistence display

- Set the "SWEEP MODE" to "FAST" from the demo board; connect the signal output pin SWEEP and GND to the oscilloscope properly.
- Press **Auto** at the front panel of the oscilloscope to set the oscilloscope parameters automatically. Enable frequency measurement and statistic function. Basically, the frequency range of the sweep can be determined through the maximum and minimum in the statistic function as shown in the figure below.

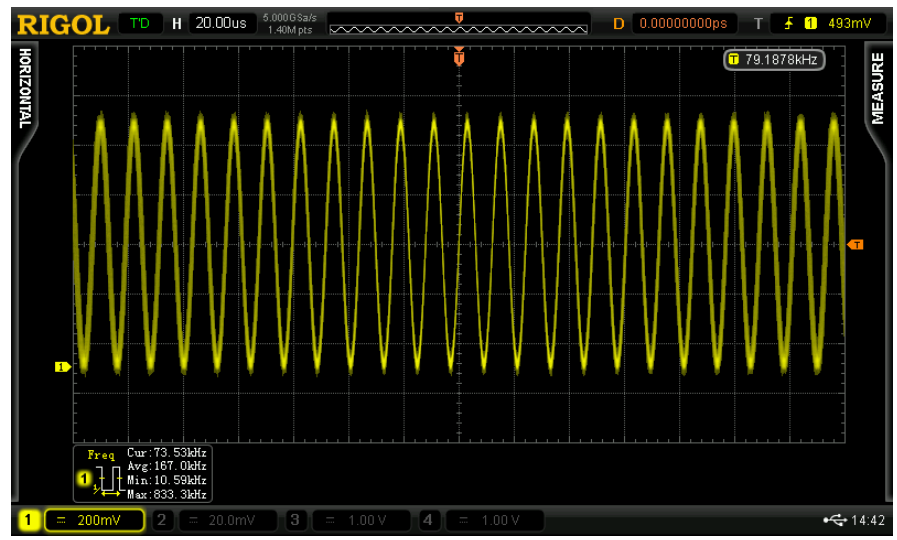

Figure 3-21 Fast Sweep Signal

 Adjust the "Persistence Time" to 500ms and the sweep trace of the sweep signal is clearly displayed.

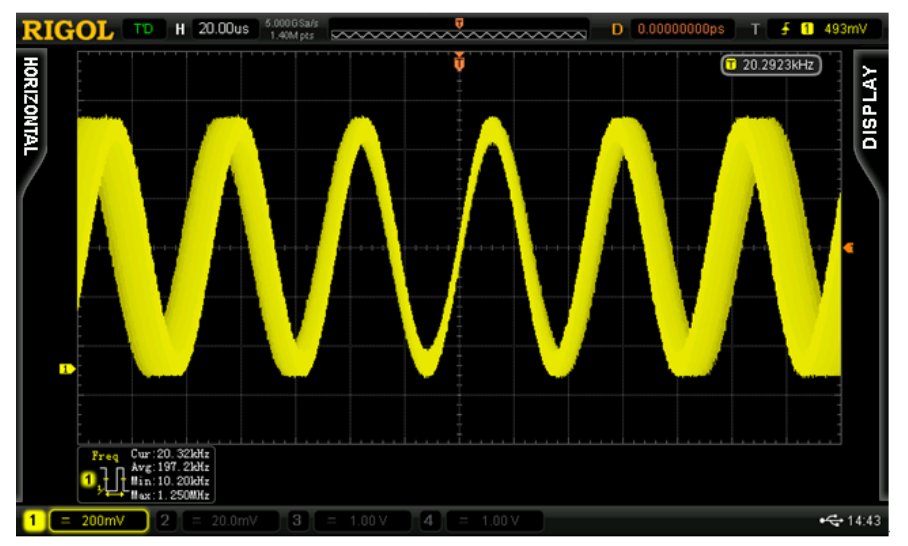

Figure 3-22 Sweep Trace of the Fast Sweep Signal

### <span id="page-33-0"></span>**3.2.4 Phase Deviation Signal**

#### **1. Signal Explanation**

- **Signal Output Pin:** CLOCK, DELAY\_CLOCK
- The clock frequency is 1 MHz and the delay time cannot exceed 4ns.

#### **2. Functions**

Channel delay measurement

- Connect CLOCK and GND to CH1 of the oscilloscope using the probe; enable CH1, set the vertical scale to "100 mV", the vertical position to "0", the trigger type to "Edge", the trigger source to "CH1", the edge type to "Leading" and the trigger mode to "Auto"; adjust the trigger level to an appropriate value to make the oscilloscope trigger stably.
- Connect DELAY\_CLOCK and GND to CH2 the probe; enable CH2, set the vertical scale to "100 mV" and vertical position to "0".
- Enable delay measurement of the rising edge as well as statistic function. The demonstration result is as shown in the figure below.

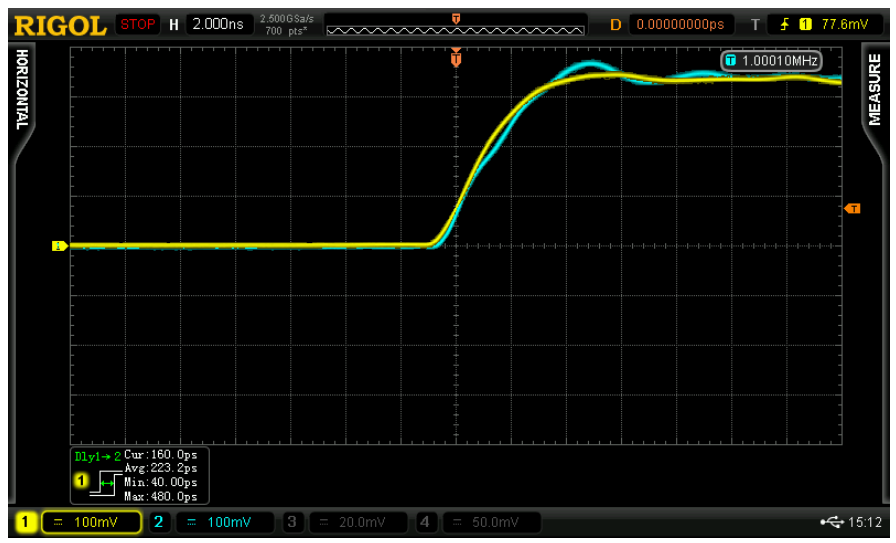

Figure 3-23 Channel Delay Measurement

# <span id="page-34-0"></span>**3.2.5 Rare Abnormal Signal**

#### **1. Signal Explanation**

- **Signal Output Pin:** RARE\_AN
- Square waveform with 1MHz frequency. Narrow pulse occurs every 100ms and the pulse width cannot exceed 5ns.

#### **2. Functions**

Waveform capture rate, waveform record and analysis

- Connect the signal output pin RARE\_AN and GND to CH1 of the oscilloscope properly using the probe;
- Set the trigger type to "Edge", the trigger mode to "Single", the horizontal time base to 5ns, the waveform capture rate to 180kHz, the memory depth to "Auto". Set the persistence time to 20s and the capture result of abnormal signal is as shown in the figure below.

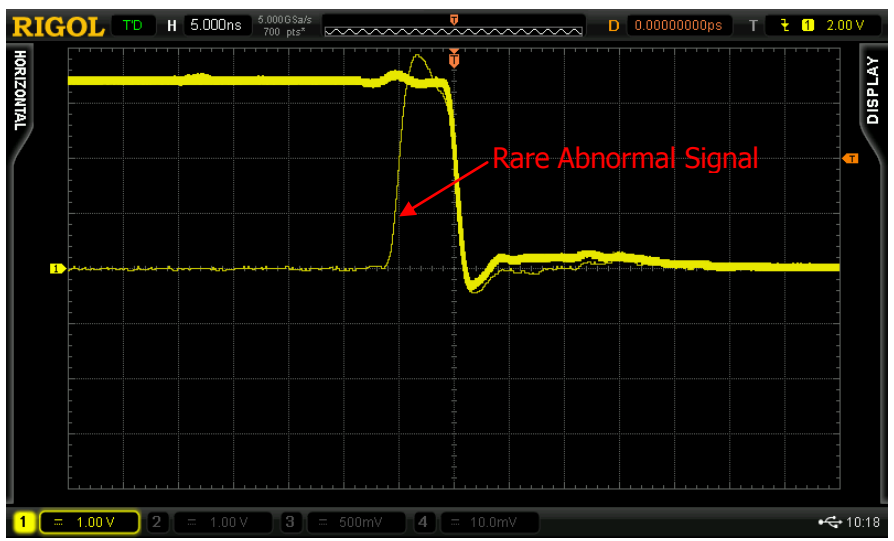

Figure 3-24 Rare Abnormal Signal

 Enable the waveform record function. After the record finishes, use the waveform playback and analysis function to analyze the accidental pulse.

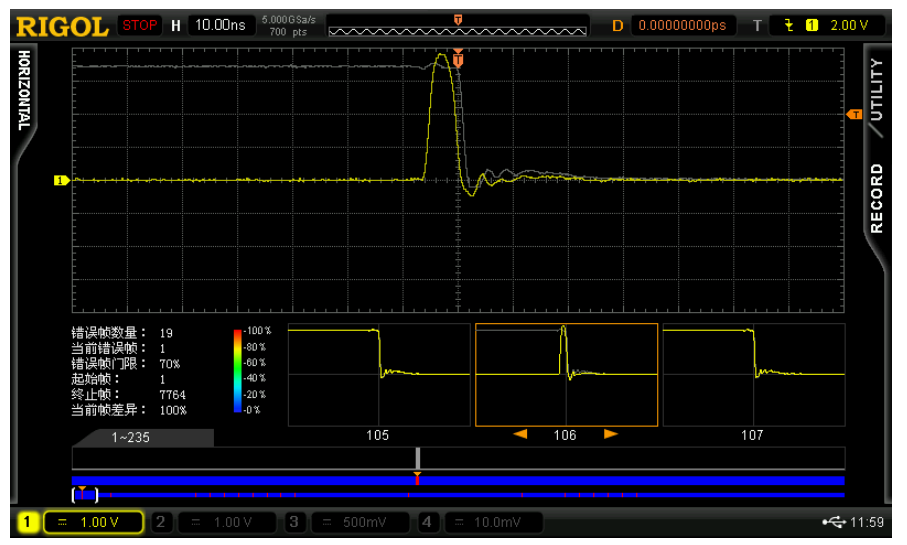

Figure 3-25 Waveform Record and Analysis

# <span id="page-36-0"></span>**3.2.6 Frequent Abnormal Signal**

#### **1. Signal Explanation**

- **Signal Output Pin: FREQ\_AN**
- Square waveform with 1MHz frequency. Narrow pulse occurs every 1ms and the pulse width cannot exceed 5ns.

#### **2. Functions**

Pass/Fail, pulse trigger

- Connect the signal output pin FREQ\_AN and GND to CH1 of the oscilloscope properly using the probe.
- Set the trigger type to "Pulse", the trigger condition to <6ns the trigger mode to "Auto" and the trigger level to 500mV. At this point, the abnormal signals can be observed stably as shown in the figure below.

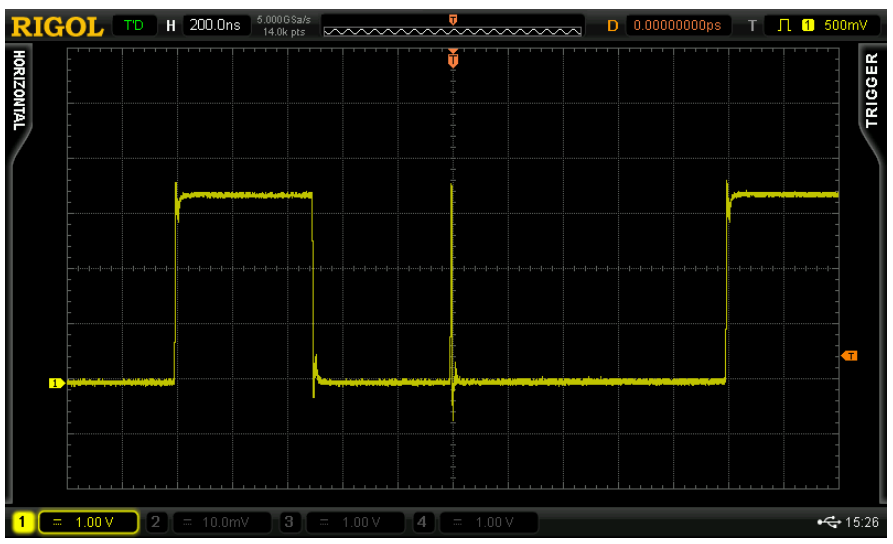

Figure 3-26 Stable Display of Frequent Abnormal Signal

 Enable Pass/Fail mode. Set X mask to 0.24div and Y mask to 0.50div. The demonstration result is as shown in the figure below.

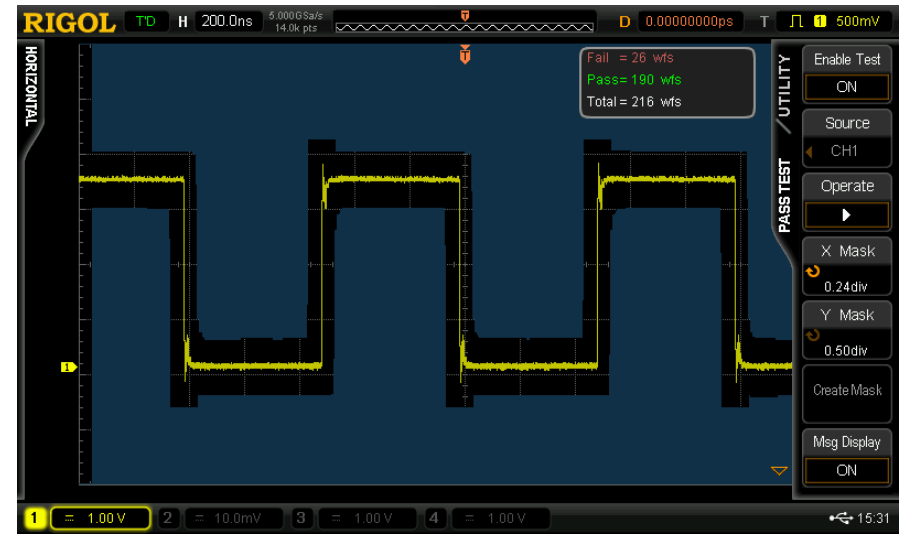

Figure 3-27 Pass/Fail Test of Frequent Abnormal Signal

# <span id="page-38-0"></span>**3.2.7 Manual Abnormal Signal**

#### **1. Signal Explanation**

- **Signal Output Pin: MANU\_AN**
- Square waveform with 1.25MHz frequency. Narrow pulse with 40ns pulse width is output every time the key is pressed.

#### **2. Functions**

Pulse trigger

- Connect the signal output pin MANU\_AN to CH1 of the oscilloscope properly using the probe.
- Set the trigger type to "Pulse", the trigger condition to <40ns, the trigger mode to "Normal" and the vertical scale to "1 V"; adjust the vertical position and trigger level to appropriate values. The demonstration result is as shown in the figure below.

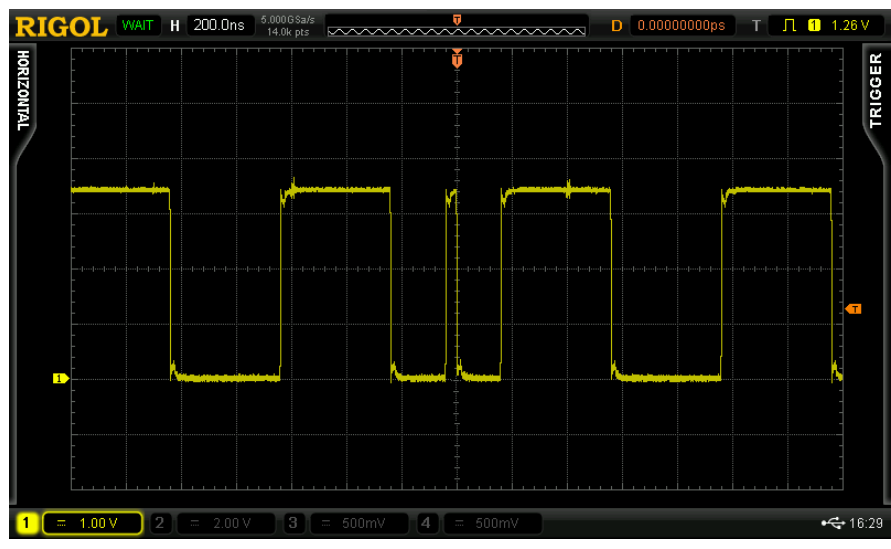

Figure 3-28 Manual Abnormal Signal

# <span id="page-39-0"></span>**3.2.8 Manual Burst Signal**

### **1. Signal Explanation**

- **Signal Output Pin:** MANU\_BST
- 25 bursts. Each burst contains high level and low level.

#### **2. Functions**

Pulse trigger, high sample rate, deep memory

- Connect the signal output pin MANU\_BST and GND to CH1 of the oscilloscope properly using the probe.
- Set the time base to 5ms. At this point, the sample rate is 2GSa/s and the memory depth is 140Mpts. Under single trigger, every burst can be captured as shown in the figure below.

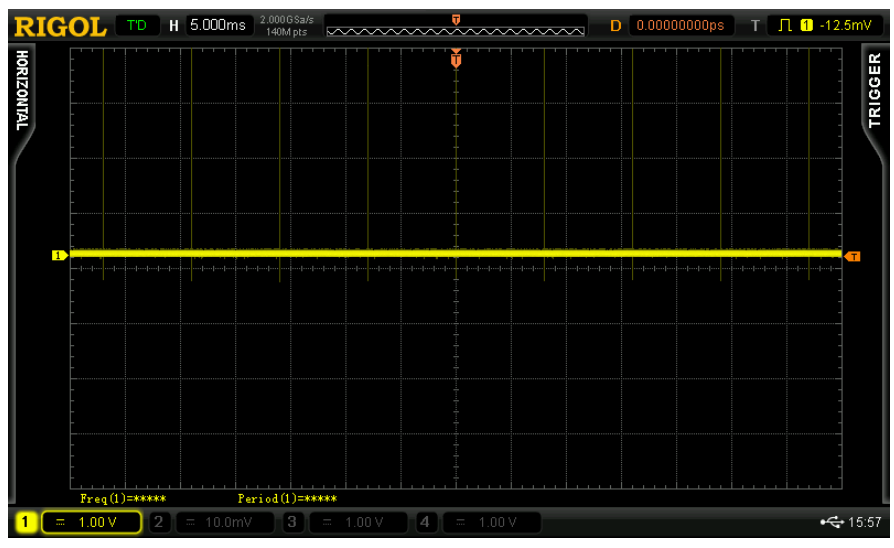

Figure 3-29 Manual Burst Signal

- - Adjust the time base to 200ns/div when the oscilloscope is in STOP state and amplify the waveform captured. As shown in the figure below, all the waveform details are successfully captured. As DS6000 provides a 140Mpts deep memory, users can adjust the horizontal position to view relatively longer waveform stored.

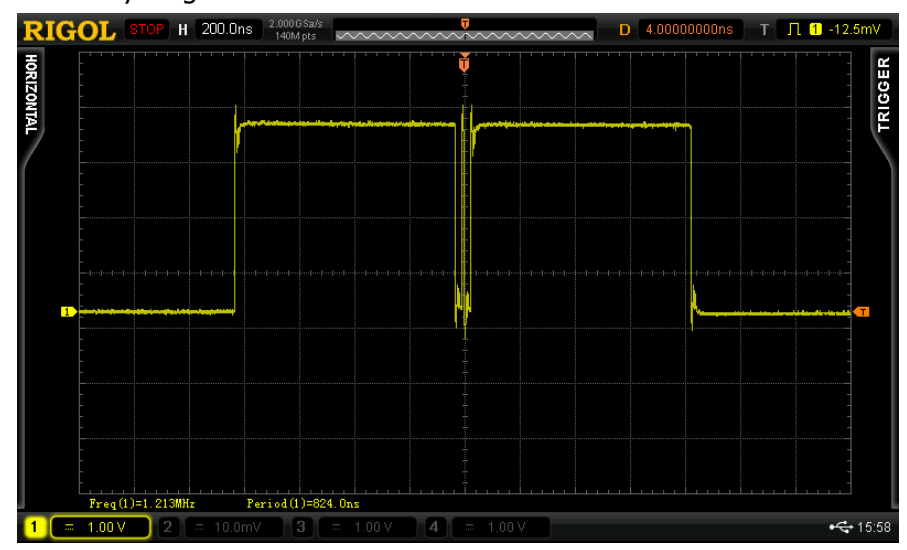

Figure 3-30 Burst Details

# <span id="page-41-0"></span>**3.2.9 Narrow Burst Signal**

#### **1. Signal Explanation**

- **Signal Output Pin: PULSE\_OUT**
- Narrow pulse signal with 100us period and 2ns width.

#### **2. Functions**

Pulse trigger

- Connect the signal output pin PULSE\_OUT and GND to CH1 of the oscilloscope properly using the probe.
- Set the trigger type to "Pulse", the trigger condition to <4ns, the trigger mode to "Auto" and the vertical scale to "1 V"; adjust the vertical position and trigger level to appropriate values. The demonstration result is as shown in the figure below.

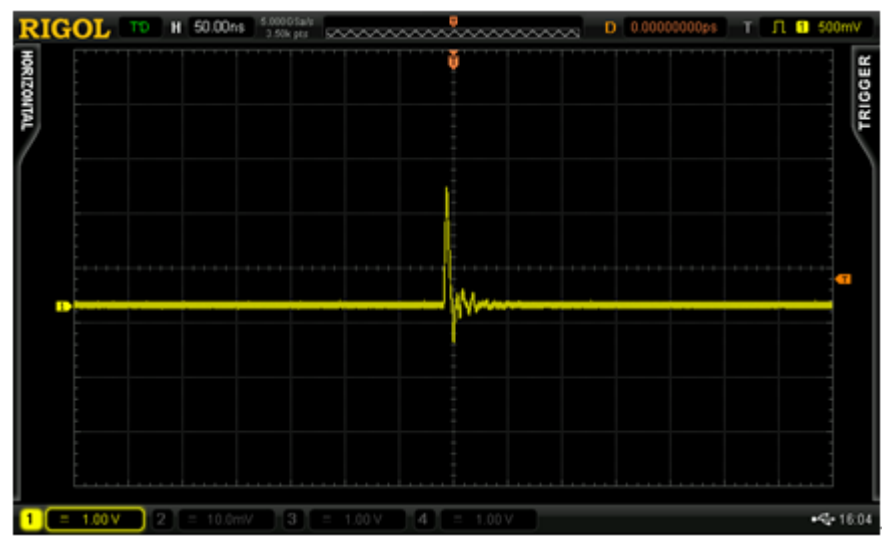

Figure 3-31 Narrow Pulse

# <span id="page-42-0"></span>**3.2.10 Glitch Signal of Sine**

#### **1. Signal Explanation**

- **Signal Output Pin: GLITCH\_SINE**
- The sine frequency is 500kHz, the glitch width is 2ns, the glitch occurrence period is about 90us and the position of the glitch is not fixed.

#### **2. Functions**

Pulse trigger, multi-level gray scale

- Connect the signal output pin GLITCH\_SINE and GND to CH1 of the oscilloscope properly using the probe;
- Set the trigger type to "Pulse", the trigger condition to <10ns and the trigger mode to "Auto"; adjust the time base to 100us and set the acquisition mode to "Normal" and the vertical scale to "500 mV"; adjust the vertical position and trigger level to appropriate values to make the oscilloscope trigger stably. The demonstration result is as shown in the figure below and users can view the interval time between glitches. All the adjacent glitches can be captured.

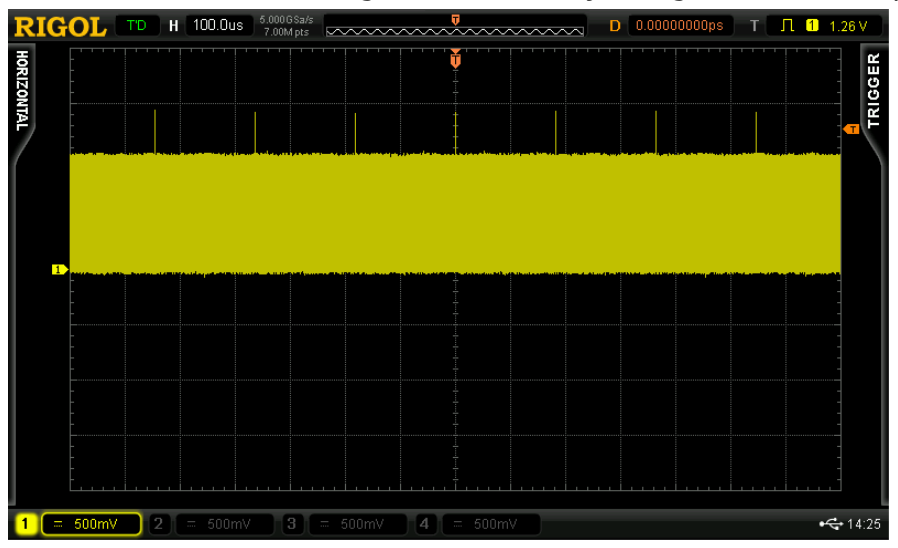

Figure 3-32 Sine Glitch Signal

 Set the time base to 2us. The demonstration result is as shown in the figure below and the positions of the glitches on the sine waveform are clearly displayed.

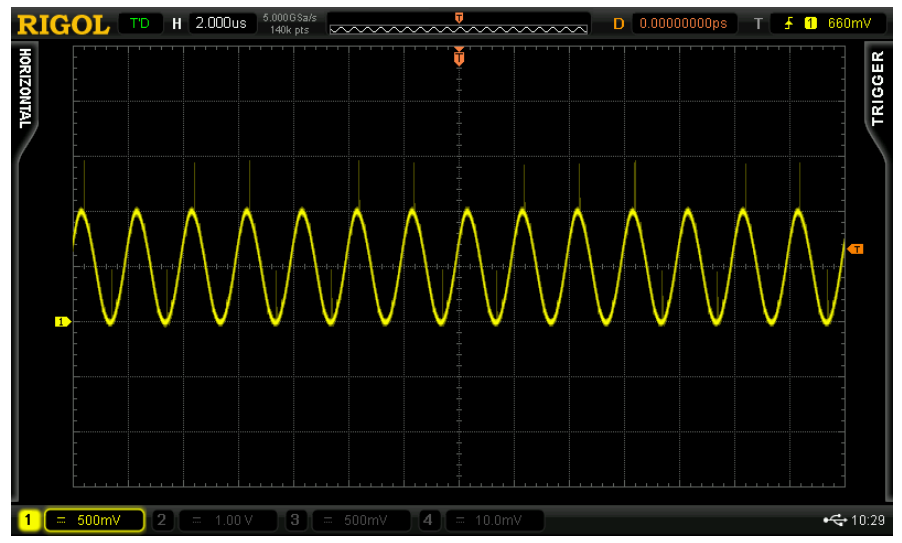

Figure 3-33 Sine Glitch Signal (Details)

# <span id="page-44-0"></span>**3.2.11 Glitch Signal of Square Waveform**

#### **1. Signal Explanation**

- **Signal Output Pin: GLITCH\_CLK**
- The frequency of the square waveform is 1MHz, the glitch width is 2ns and the position of the glitch is not fixed.

#### **2. Functions**

Edge trigger, pulse trigger

- Connect the signal output pin GLITCH\_CLK and GND to CH1 of the oscilloscope properly using the probe;
- Set the trigger type to "Edge", the signal source to "CH1", the edge type to "Leading", the trigger mode to "Normal" and the vertical scale to "500 mV"; adjust the vertical position and trigger level to appropriate values. The demonstration result is as shown in the figure below.

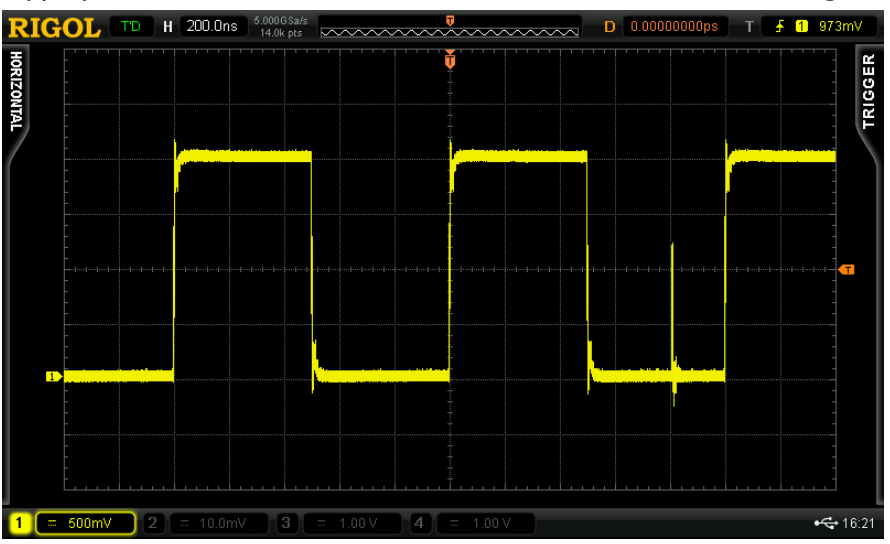

Figure 3-34 Square Waveform Glitch Signal

 Set the trigger type to "Pulse", the pulse condition to <10ns, the trigger mode to "Normal" and the time base to 2us; the demonstration result is as shown in the figure below and users can view the interval time between glitches.

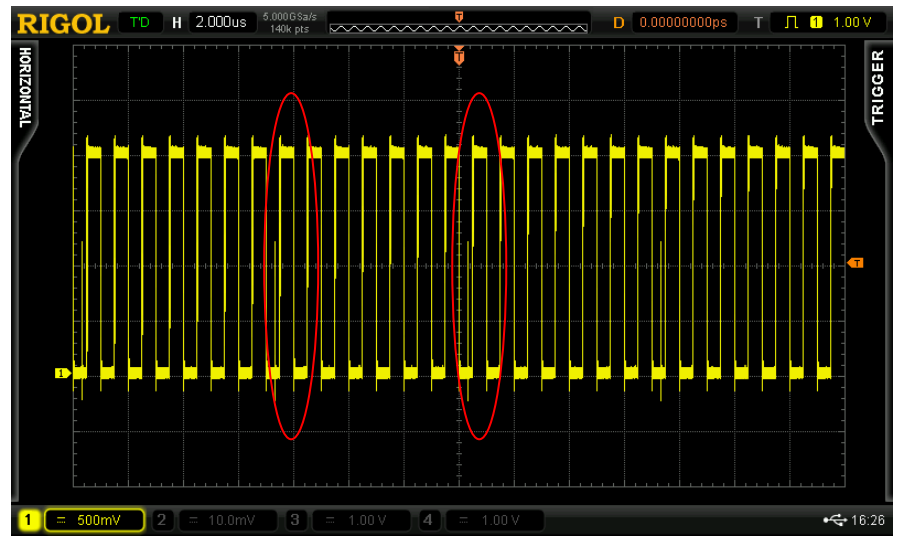

Figure 3-35 Time Interval between Glitches

# <span id="page-46-0"></span>**3.2.12 Crosstalk Signal**

#### **1. Signal Explanation**

- **Signal Output Pin:** CTALK\_A, CTALK\_B
- The two pins output 1 MHz low-frequency square waveforms. Press SINGLE to trigger the 125 MHz high-frequency signal.

### **2. Functions**

Bandwidth limit, crosstalk demonstration

- Connect CTALK\_B and GND to CH1 of the oscilloscope using the probe;
- Connect CTALK A and GND to CH2 of the oscilloscope using the probe;
- Set the vertical scale of CH1 and CH2 to "2 V", the trigger type to "Edge", the signal source to "CH1", the edge type to "Leading" and the trigger mode to "Auto"; adjust the trigger level to an appropriate value to make the oscilloscope trigger stably. The demonstration result is as shown in the figure below. As the frequency measurement result in the figure shows, the frequency of the signal is 1 MHz.

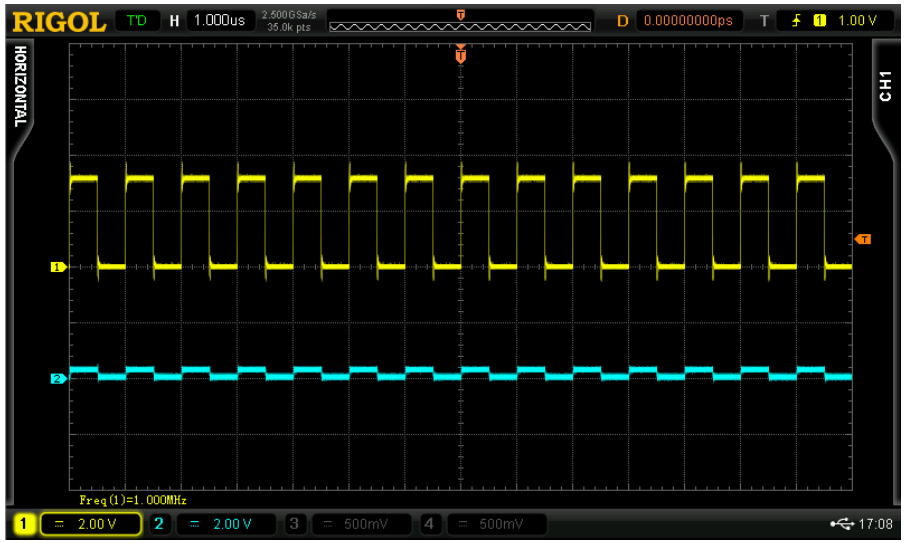

Figure 3-36 CTALK\_A and CTALK\_B Output Signals

• Press SINGLE to trigger the 125 MHz high-frequency signal. The demonstration result is as shown in the figure below.

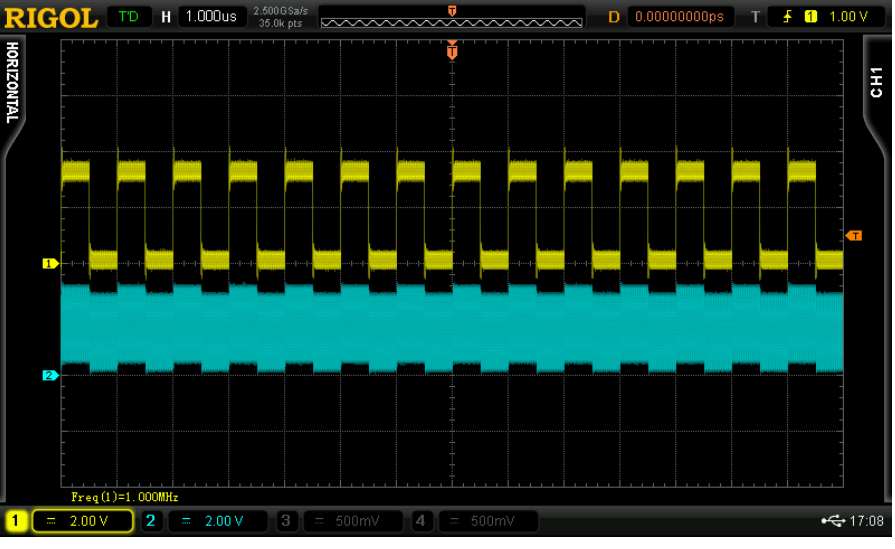

Figure 3-37 Crosstalk Signal Demonstration Result

 Enable the 20MHz bandwidth limit of CH1 and press SINGLE to trigger the 125 MHz high-frequency signal. The demonstration result is as shown in the figure below.

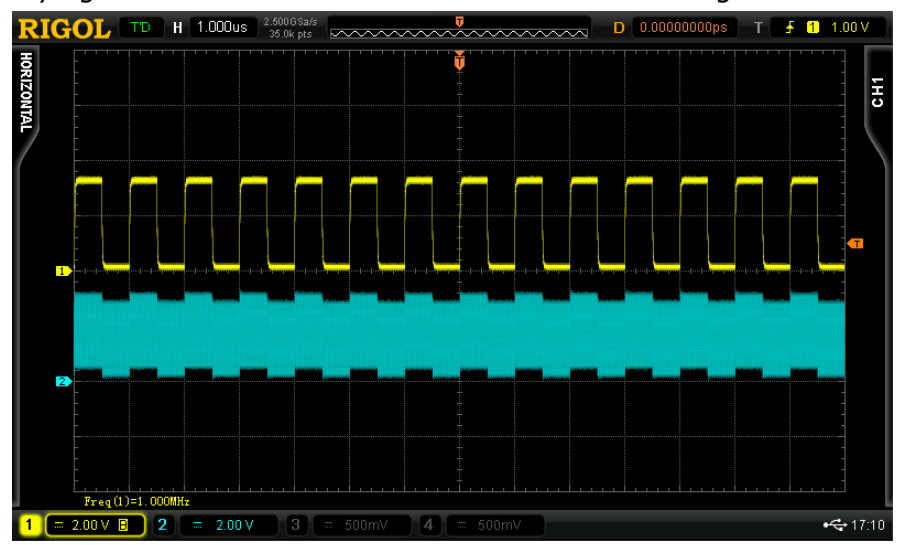

Figure 3-38 Enable 20MHz Bandwidth of CH1

 Enable the 20MHz bandwidth limit of CH2 and press SINGLE to trigger the 125 MHz high-frequency signal. The demonstration result is as shown in the figure below.

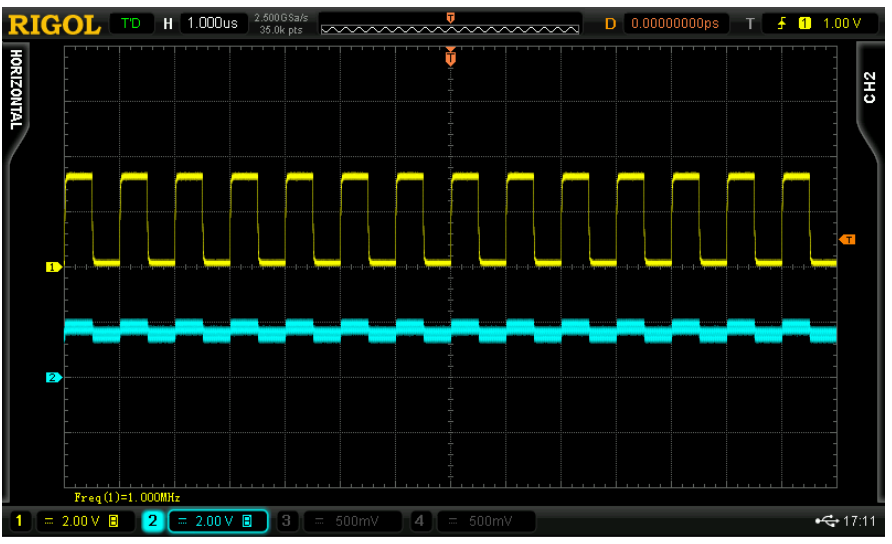

Figure 3-39 Enable 20MHz Bandwidth Limit of CH2

# <span id="page-49-0"></span>**3.3 Digital Signal Applications**

# <span id="page-49-1"></span>**3.3.1 RS232/UART Signal**

#### **1. RS232 Protocol Explanation**

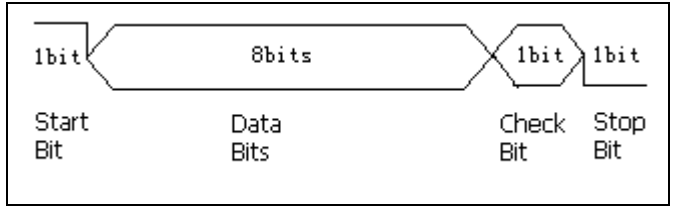

- The start bit is always high level; the data bits is always 6bits, 7bits or 8bits. It is fixed at 8bits in this Demo board;
- By default, the data polarity is negative (namely high level stands for logic 0 and low level stands for logic 1);
- Check bit usually contains odd check, even check and none. For this Demo board, RS232 signal does not have check bit;
- Stop bit is always 1bit, 1.5bits or 2bits. For this Demo board, the stop bit of RS232 signal is 1bit.

#### **2. Signal Explanation**

- **Signal Output Pin:** RS232\_TX
- Rate: 9600bps; Data: RIGOL DS6000; Frame structure: 1bit start bit+ 8bits data bits+ 1bit stop bit; LSB output; negative polarity, none (check bit)

### **3. Functions**

RS232 trigger, RS232 decoding

- Connect the signal output pin RS232\_TX and GND to CH1 of the oscilloscope properly using the probe;
- Set the trigger type to "RS232", the signal source to "CH1", the trigger condition to "Start", the baud rate to "9600bps" and the trigger mode to "Auto"; adjust the vertical position and trigger level to appropriate values to make the oscilloscope trigger stably;
- When the oscilloscope is in T'D mode, set the decoding type to "RS232", TX to "CH1", RX to "OFF", the polarity to "-"(negative), the data bits to "8", the stop bit to "1 bit", the even-odd check bit to "None", the ary to "ASCII" and TX threshold to 1.36V. Set the BUS status to "ON" and the demonstration result is as shown in the figure on the next page.

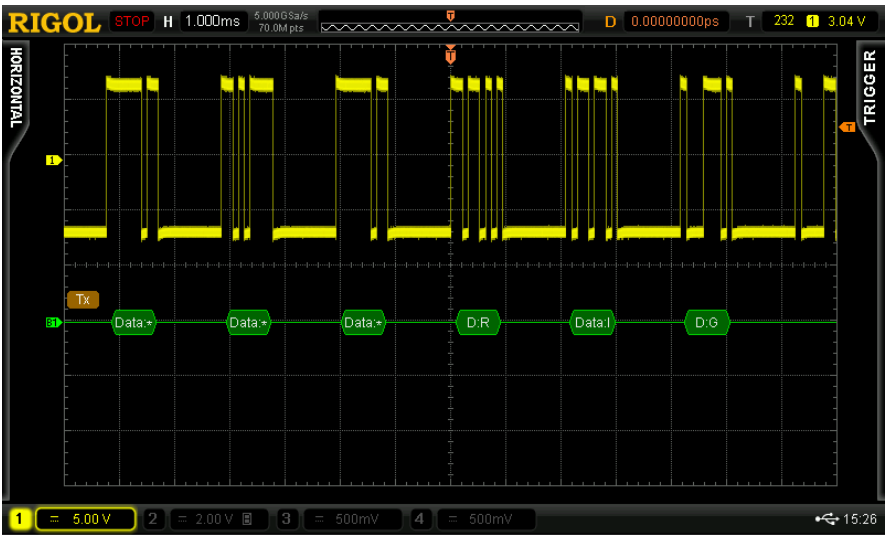

Figure 3-40 RS232 Trigger and Decoding

 Set the trigger condition to "Data" and the data to "54" (the ASCII code value of "6"). The corresponding data can be captured stably.

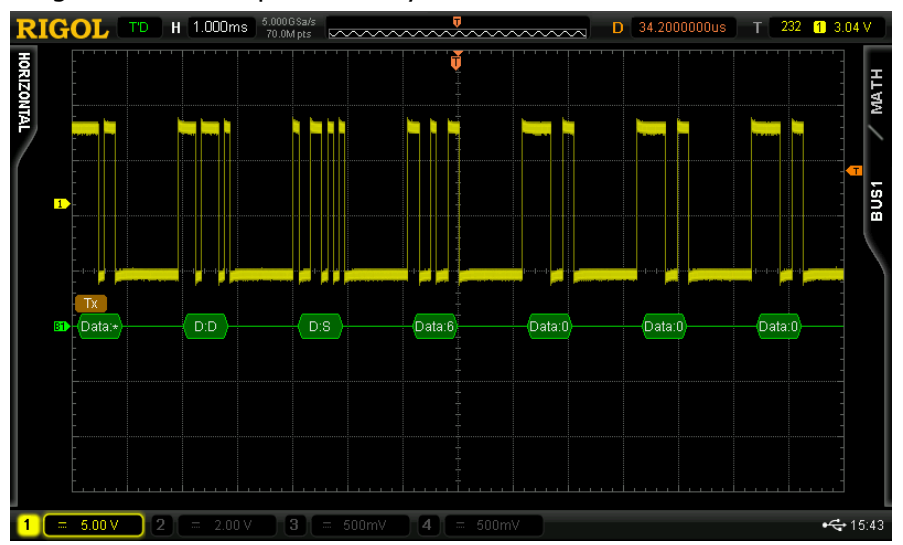

Figure 3-41 RS232 Trigger and Decoding (Data Trigger)

 Set the check mode to "Odd" in the decoding menu during the above-mentioned data trigger. As data on the Demo board does not contain check bit, red error identifier is displayed.

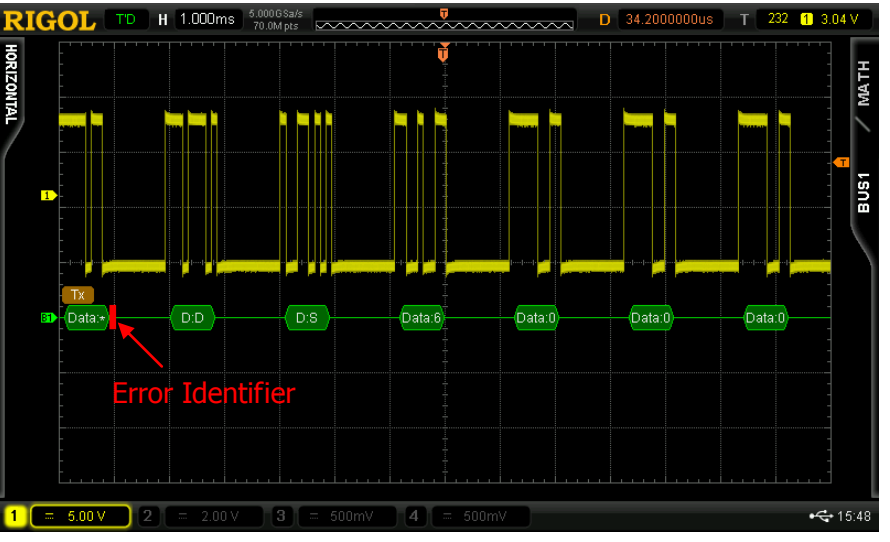

Figure 3-42 RS232 Trigger and Decoding (Odd Check)

Note: the output signal of pin UART is the same with the RS232\_TX signal except that its polarity is positive. The same demonstration result can be obtained using the above method (set the polarity to "+" in protocol decoding).

# <span id="page-52-0"></span>**3.3.2 SPI Signal**

#### **1. Protocol Explanation**

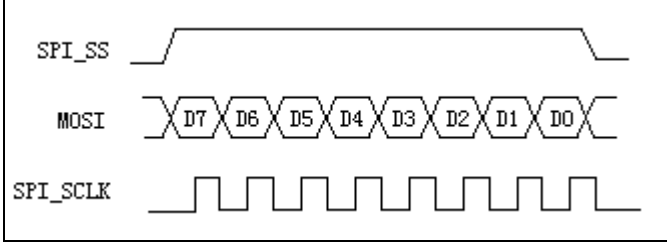

- Clock signal and data appears synchronously. Sample the data on the rising edge of the clock signal.
- The continuous clock or data is one frame.
- SS: select positive or negative polarity. When positive polarity is selected, the oscilloscope starts decoding when the SS pin is logic low.. When negative polarity is selected, the oscilloscope starts decoding when the SS pin is logic high.
- For the data bus, every 8bit is a byte and every frame can contain 1 byte, 2 bytes or 3 bytes. In the figure above, the frame contains 1 byte.

#### **2. Signal Explanation**

- **Signal Output Pin:** SPI\_SS, SPI\_MOSI, SPI\_SCLK
- The output Data increases steadily from 0 to 255 and the bits of every frame of data can be 8/16/24/32

#### **3. Functions**

SPI trigger, SPI decoding

- Connect SPI\_SCLK and GND to CH1 using the probe; connect SPI\_MOSI and GND to CH2 using the probe;
- Set the trigger type to "SPI", SCL to "CH1", SDA to "CH2", the trigger condition to "Timeout", the bits to 8, the data to "LLLH LLLH" and the clock edge to "Leading".
- When the oscilloscope is in T'D mode, set the decoding type to "SPI", SS and MISO to "OFF", SCLK to "CH1", MOSI to "CH2", the data bits to 8, the endian to MSB and the ary to hex. Set the BUS status to "ON" and the demonstration result is as shown in the figure on the next page.

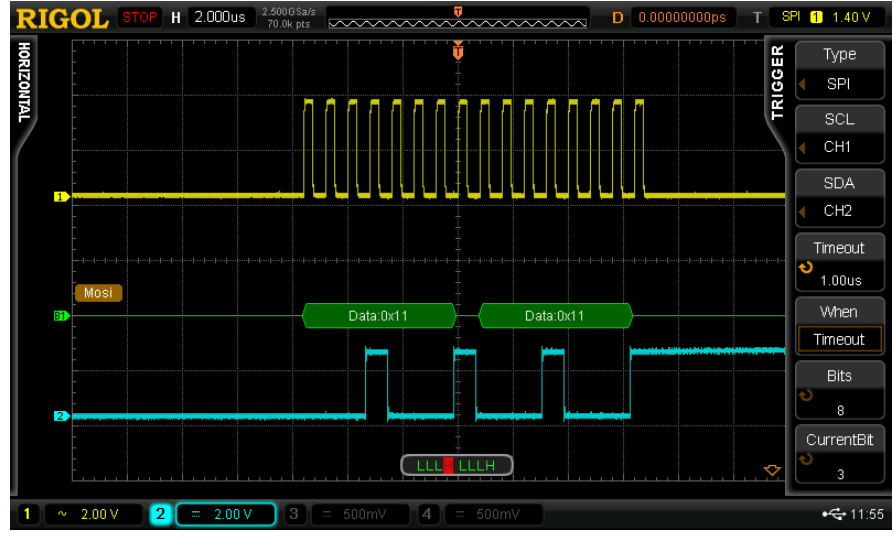

Figure 3-43 SPI Trigger and Decoding

# <span id="page-54-0"></span>**3.3.3 I2C Signal**

#### **1. Protocol Explanation**

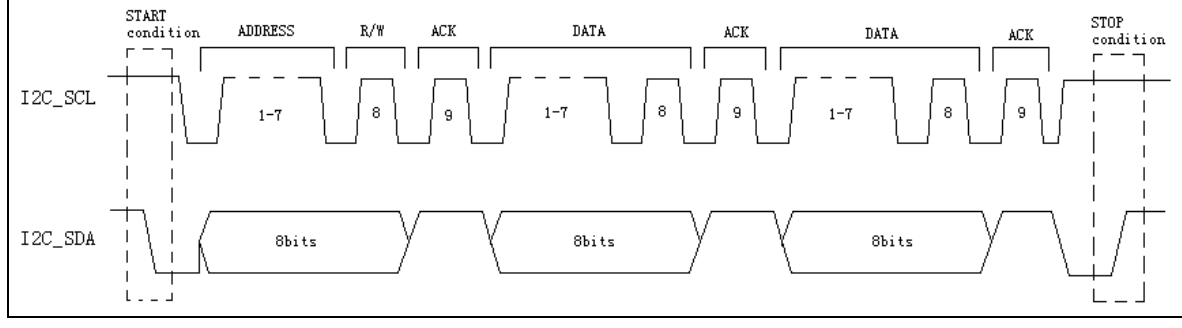

- The start condition: when SCL is high level and SDA switches from high level to low level.
- The stop condition: when SCL is high level and SDA switches from low level to high level.
- The 8bits following the start condition is the slave device address and the read/write bit. The address bit can also be 10bits and at this point, it occupies two bytes.
- When the read/write bit is 0, the oscilloscope sends data (write); and when it is 1, the oscilloscope reads data (read).
- Every time a byte is sent by the host device, the slave device is asked to send a answer signal and at this point, the host device restores to the high level; if the signal is successfully received by the slave device, the level of the answer bit drops and if the signal is not successfully received, the answer bit holds in high level.

### **2. Signal Explanation**

- **Signal Output Pin: I2C SCL, I2C SDA**
- I2C signal with 125 kHz rate. The content is "RIGOL". The data frame head and the read/write bit would change.

### **3. Functions**

I2C trigger, I2C decoding

- Connect I2C\_SCL and GND to CH1 properly using the probe; connect I2C\_SDA and GND to CH2 properly using the probe.
- Set the trigger type to "I2C", SCL to "CH1", SDA to "CH2", the trigger condition to "Data", the data to "LHLH LLHL" (namely the decimal number 82 and the ASCII code of the character "R") and the trigger mode to "Auto"; adjust the vertical position and trigger level to appropriate values to make the oscilloscope trigger stably.
- When the oscilloscope is in T'D state, set the decoding type to "I2C", the ary to "ASCII", the SCLK threshold to "1.00V" and the SDA threshold to "1.00V". Set the BUS status to "ON" and the demonstration result is as shown in the figure on the next page.

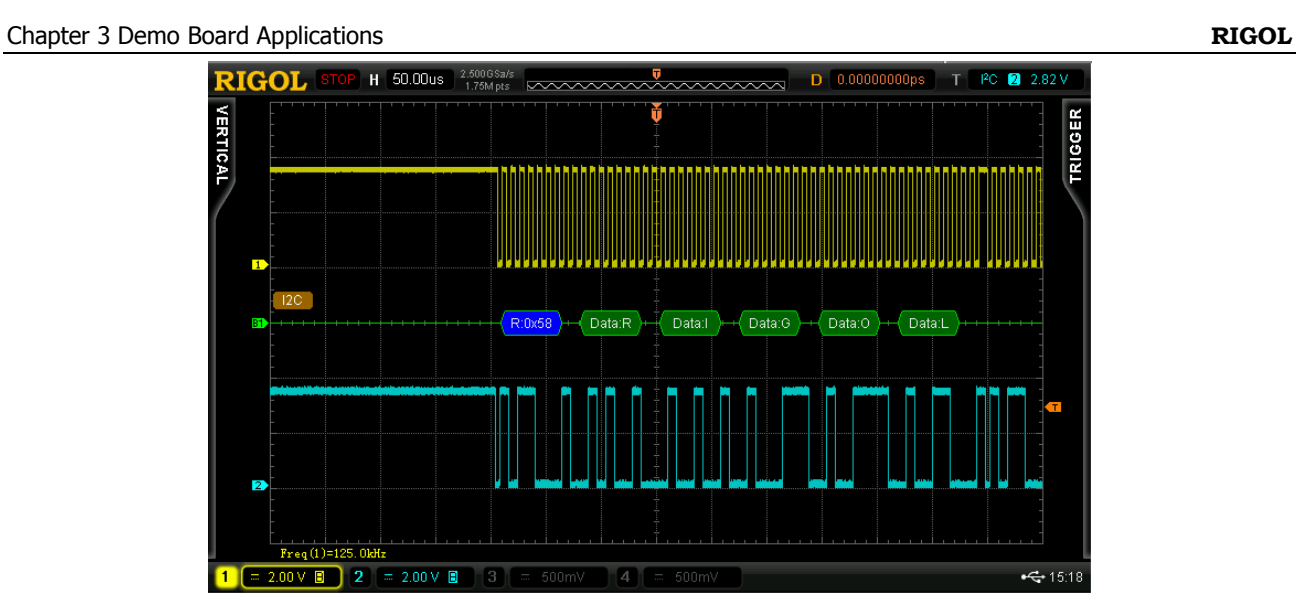

Figure 3-44 I2C Trigger and Decoding

#### <span id="page-56-0"></span>**1. Protocol Explanation**

- 1) The frame types include data frame, remote frame, error frame, overload frame and frame interval.
- 2) Standard format of data frame:

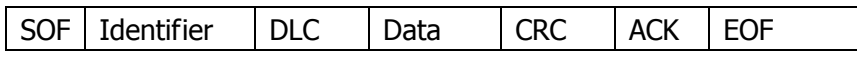

SOF: represents frame start;

Identifier: represents the ID of the data frame and is used to determine the priority of the frame;

DLC: represents the length of the data;

Data: data segment. It can contain 0 to 8 bytes of data and is output from MSB (the highest bit); CRC: CRC check segment;

ACK: used to determine whether the data is successfully received or not.

### **2. Signal Explanation**

- **Signal Output Pin: CAN L, CAN H**
- CAN signal with 1MHz signal rate. The data is the character string "RIGOL"; the data length is 5; the signal uses CRC check and does not have ACK segment.

### **3. Functions**

CAN trigger, CAN decoding

- Connect the signal output pin CAN\_H and GND to CH1 of the oscilloscope properly using the probe;
- Set the trigger type to "CAN", the signal source to "CH1", the signal type to "CAN\_H", the trigger condition to "SOF", the baud rate to "1Mb/s" and the trigger mode to "Auto".
- When the oscilloscope is in T'D state, set the decoding type to "CAN" and the ary to ASCII. Set the BUS status to "ON" and the demonstration result is as shown in the figure below.

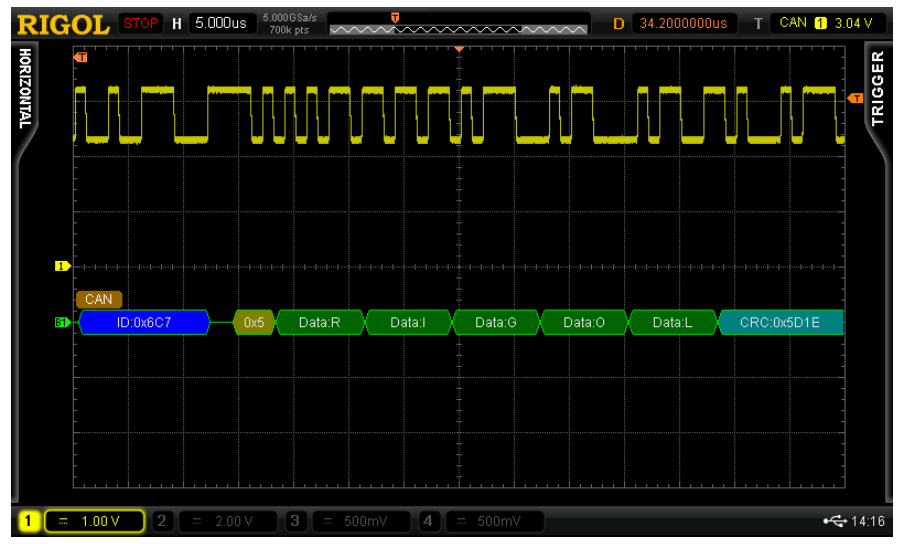

Figure 3-45 CAN Trigger and Decoding

# <span id="page-57-0"></span>**3.3.5 Signals for Testing Logic Analyzer**

#### **1. Signal Explanation**

- **Signal Output Pin:** LA\_D0~LA\_D15
- 16-channel parallel data (from D0 to D15). Wherein, the frequency of D0 is a half of 25MHz, the frequency of D1 is a half of the frequency of D0 and so on.

#### **2. Functions**

Logic analyzer

#### **3. Demonstration and Result**

 Connect LA\_D0 and GND to CH1 of the oscilloscope using the probe; connect LA\_D1 and GND to CH2 of the oscilloscope using the probe. The demonstration result is as shown in the figure below.

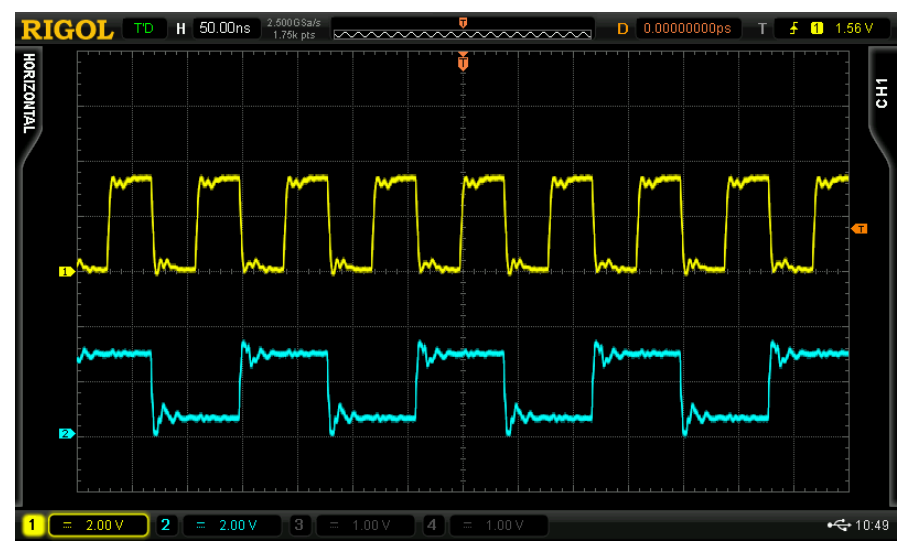

Figure 3-46 LA\_D0 and LA\_D1 Output Signals

 Set the trigger mode to "Pattern" (pattern trigger uses the logic relation between the two channels as trigger condition) and the trigger positions of CH1 and CH2 to "Leading" and "X", respectively. The oscilloscope can trigger stably as shown in the figure below.

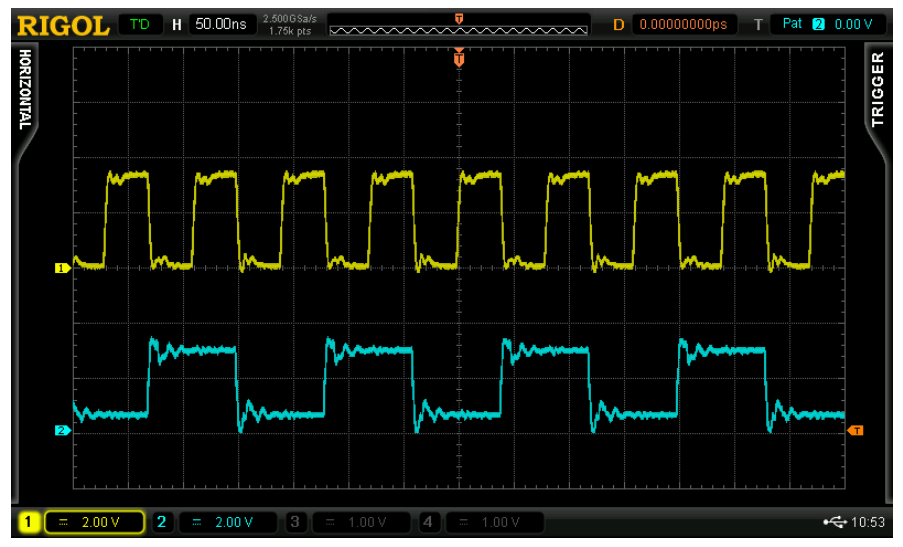

Figure 3-47 LA\_D0 and LA\_D1 Output Signals (Pattern Trigger)